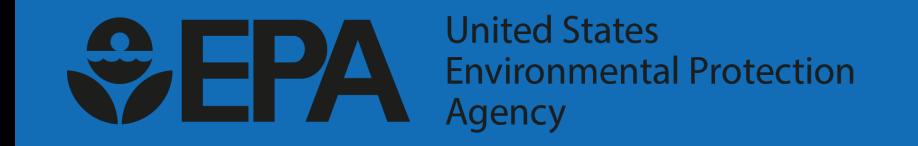

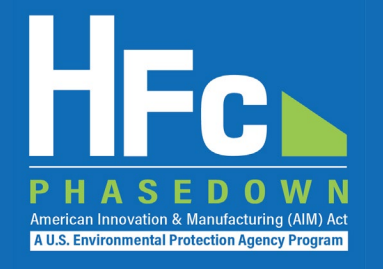

# Petitioning EPA to Import HFCs for Transformation or Destruction

HFC Allocation Rule Reporting

November 18, 2021

### Agenda

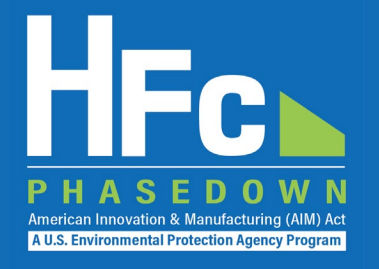

- **HFC Allocation Rule Background**
- Reporting Requirements
- **Reporting Process Overview**
- **HFC Reporting System Registration**
- **Account Management**
- **Import Petition Reporting**
- **Helpful Resources**
- **C**uestions

# HFC Allocation Rule Background

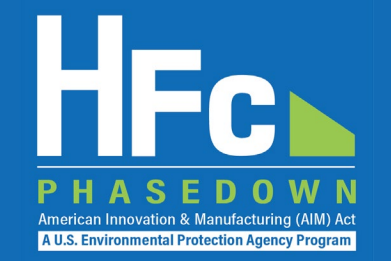

- The American Innovation and Manufacturing (AIM) Act of 2020
	- Enacted on December 27, 2020
	- **Phases down production and consumption of HFCs by 85 percent by** 2036
- The HFC Allocation Final Rule
	- **Published October 5, 2021**
	- **Establishes an HFC allowance allocation and trading system to phase** down HFCs consistent with the AIM Act
	- Starting January 1, 2022, allowances are needed to produce or import bulk HFCs, with certain exceptions (including imports of virgin HFCs intended for transformation or destruction)

### Reporting Requirements

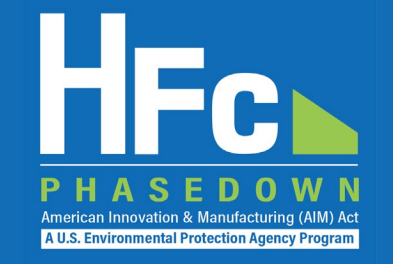

- Companies that produce, import, export, destroy, use as a feedstock, reclaim, recycle for fire suppression uses, package, or otherwise distribute HFCs are subject to the reporting requirements codified in [40 CFR part 84](https://www.ecfr.gov/current/title-40/chapter-I/subchapter-C/part-84)
- **84.25(a)(1) Petition to import regulated substances for use in a process resulting in transformation or destruction** 
	- A person must petition EPA for the import of each individual shipment of a regulated substance imported for use in a process resulting in transformation or destruction in order to not expend allowances
	- Required at least 30 days before the shipment is to arrive at a U.S. port
	- A person importing *used* material for disposal by destruction is subject to similar but slightly different reporting requirements, per 84.25(b)(1)

### Reporting Process Overview

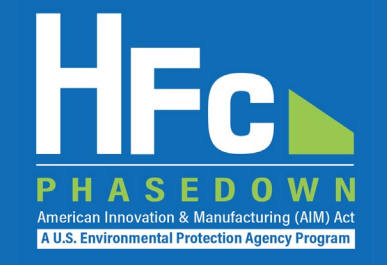

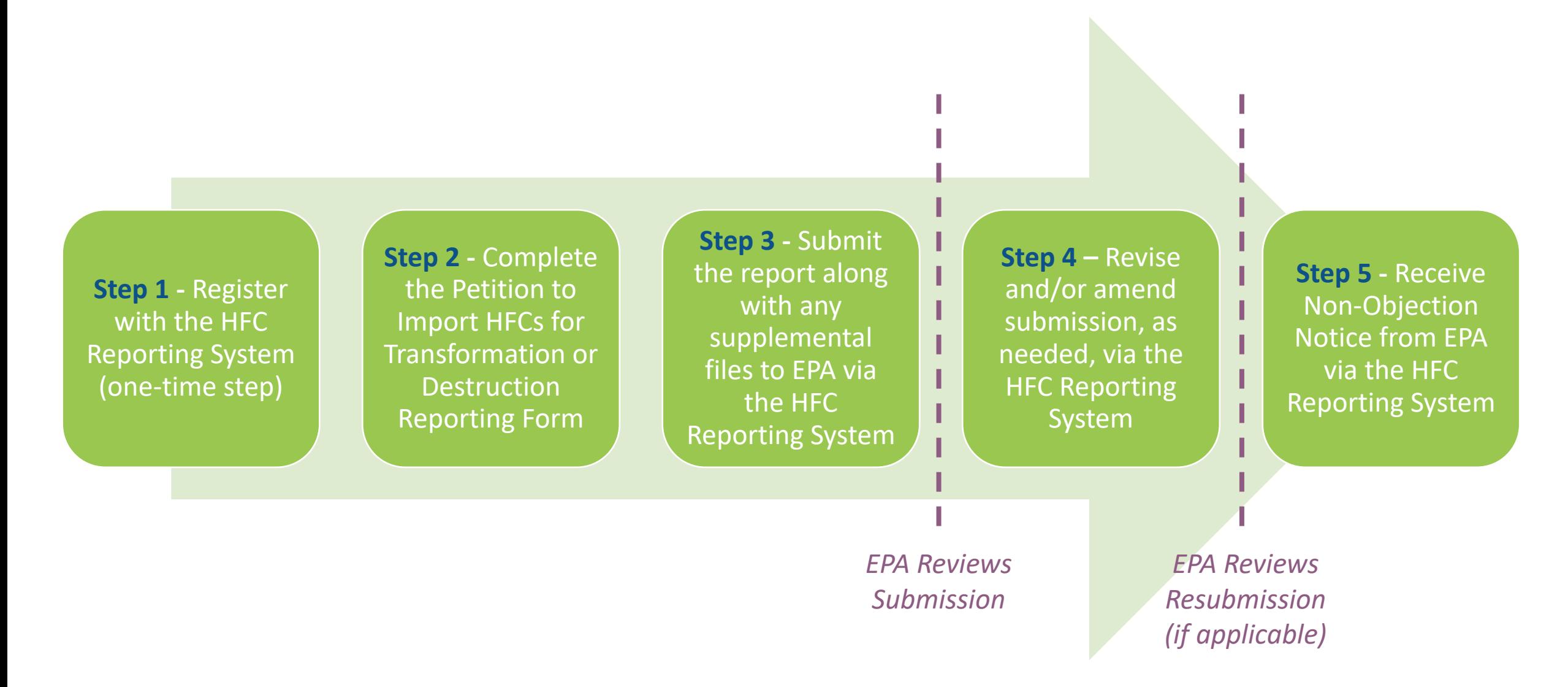

- Registration is by invitation only
- Affected entities must provide the following information to EPA to receive an invitation:
	- **Company Name -** Companies that are majority owned and/or controlled by the same individual(s) must report to EPA under a single company name.
	- **Corporate Address**
	- **Company Representative Name -** The designated officer that will serve as the entity's main point of contact for all HFC reporting under the HFC allocation program.
	- **Company Representative Email**
	- **Company Representative Phone**

### **Invitation Code e-mail**

- You will receive an e-mail from [eGGRT@ccdsupport.com](mailto:eGGRT@ccdsupport.com)
- The e-mail contains an invitation code
- Make sure emails from [eGGRT@ccdsupport.com](mailto:eggrt@ccdsupport.com) are not sent to your spam/junk folder

*\*\*The HFC Reporting System is a new application that is currently under development. Therefore, many of the screenshots provided in this presentation are subject to change as text is finalized and more functionality in the system is implemented and refined.\*\** 

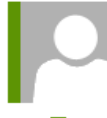

Mon 11/15/2021 2:50 PM

eggrt@ccdsupport.com

HFC Reporting: Accept appointment as Company Representative for MLH Resources

**A U.S. Environmental Protection Agency Progra** 

POTEMKIN, GEORGE

A notice from EPA's electronic Greenhouse Gas Reporting Tool (e-GGRT) regarding HFC reporting under the AIM Act.

Your Invitation Code ADV-JD6

EPA has identified you as the Company Representative for: **MLH Resources** Ode Tine, Washington 92043 United States of America

\*\*\* Below are instructions for accessing the HFC reporting module within the e-GGRT system. \*\*\*

If you are not a current e-GGRT user, you will first need to create a user account. To create an e-GGRT user account, go to https://ghgreporting.epa.com and click the "Create your e-GGRT account" link on the login page. Note that you will need to sign an electronic signature agreement (ESA) prior to completing the new user registration process. Processing of paper ESAs can take up to 7 days, so you are encouraged to begin the process of registering a new account immediately upon receipt of this e-mail.

Once you are a registered e-GGRT user, follow these steps to accept this appointment:

1) Login to e-GGRT at https://ghgreporting.epa.com

2) On the homepage, find the "Accept an Appointment" panel, then copy and paste the Invitation Code provided above in the field provided.

3) Click the Go button to open the Accept Assignment screens.

4) Follow the instructions on the screen to complete the acceptance process.

If you believe you received this message in error, or have questions, please contact the HFC Allocation Rule Reporting Help Desk at https://www.epa.gov/climate-hfcs-reduction/forms/hfc-allocation-rulereporting-helpdesk.

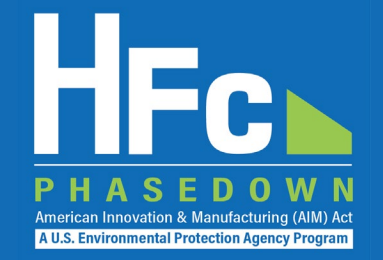

### **Log into e-GGRT**

- Visit [https://ghgreporting.epa.gov](https://ghgreporting.epa.gov/)
- Enter your Username and Password
- If you haven't used your e-GGRT account for 90 days, you will have to update your password
- If you don't already have an e-GGRT account, visit https://ccdsupport.com/confluence/d [isplay/help/Basic+User+Registration](https://ccdsupport.com/confluence/display/help/Basic+User+Registration)

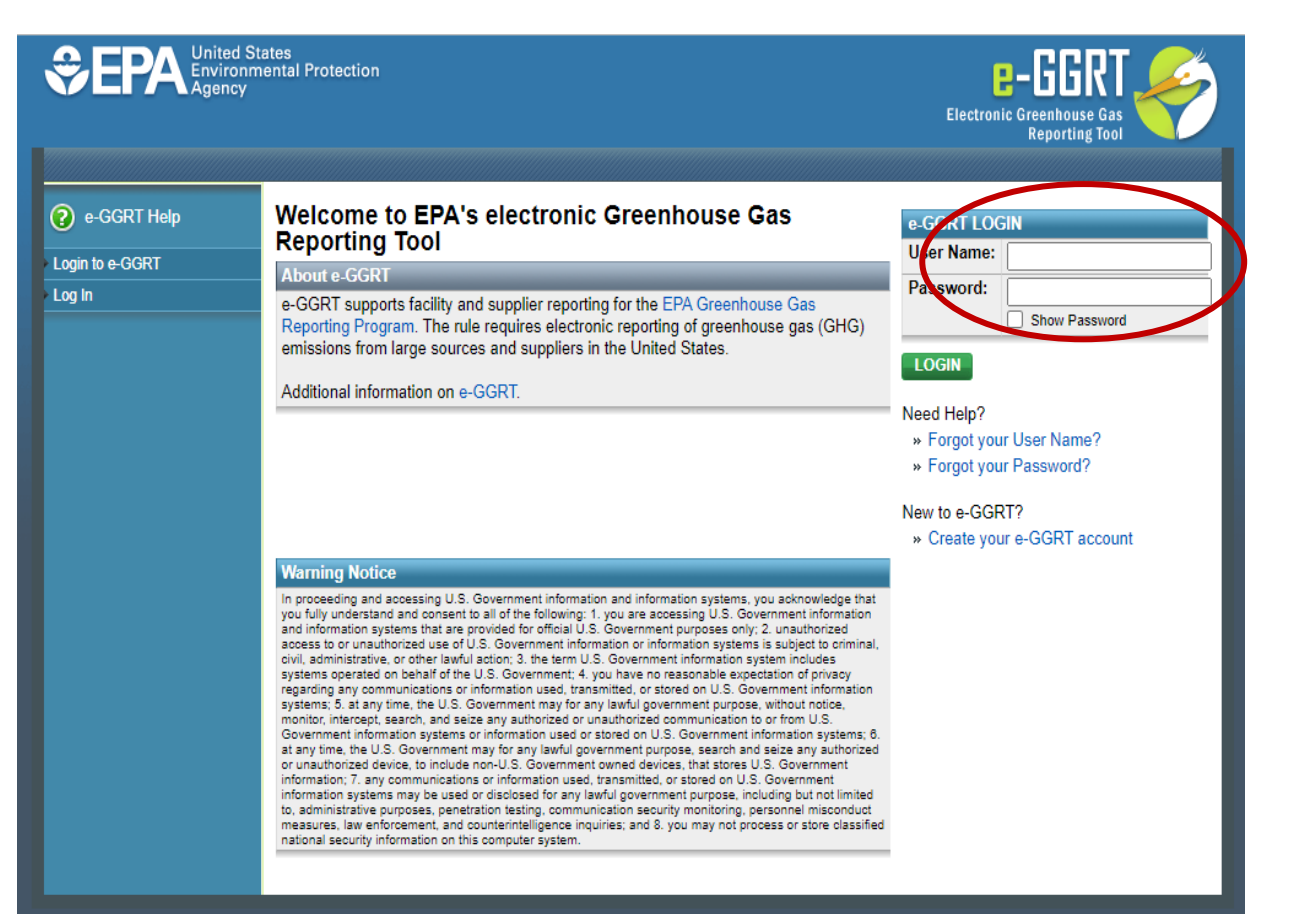

### **Accept an Appointment**

- An invitation code can be used by any e-GGRT user (not just the email recipient)
- The invitation code can only be used once
- Copy and paste the invitation code into the "Accept an Appointment" panel
- Click "Go"

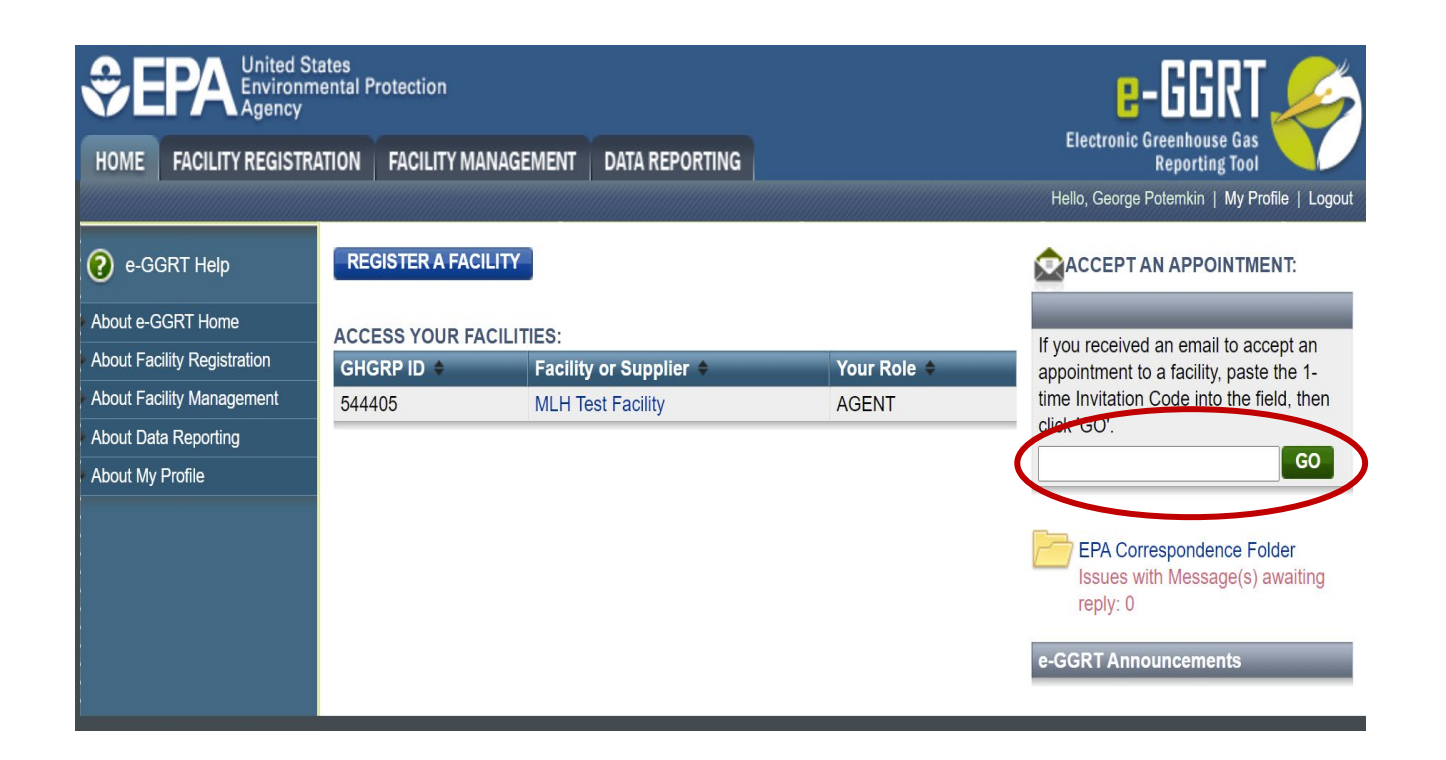

American Innovation & Manufacturing (AIM) Act A U.S. Environmental Protection Agency Program

### **Accept the Role**

- View the name and address of the company
- You may edit the corporate address following acceptance of the appointed role
- Select the "Yes" radio button and click "OK"

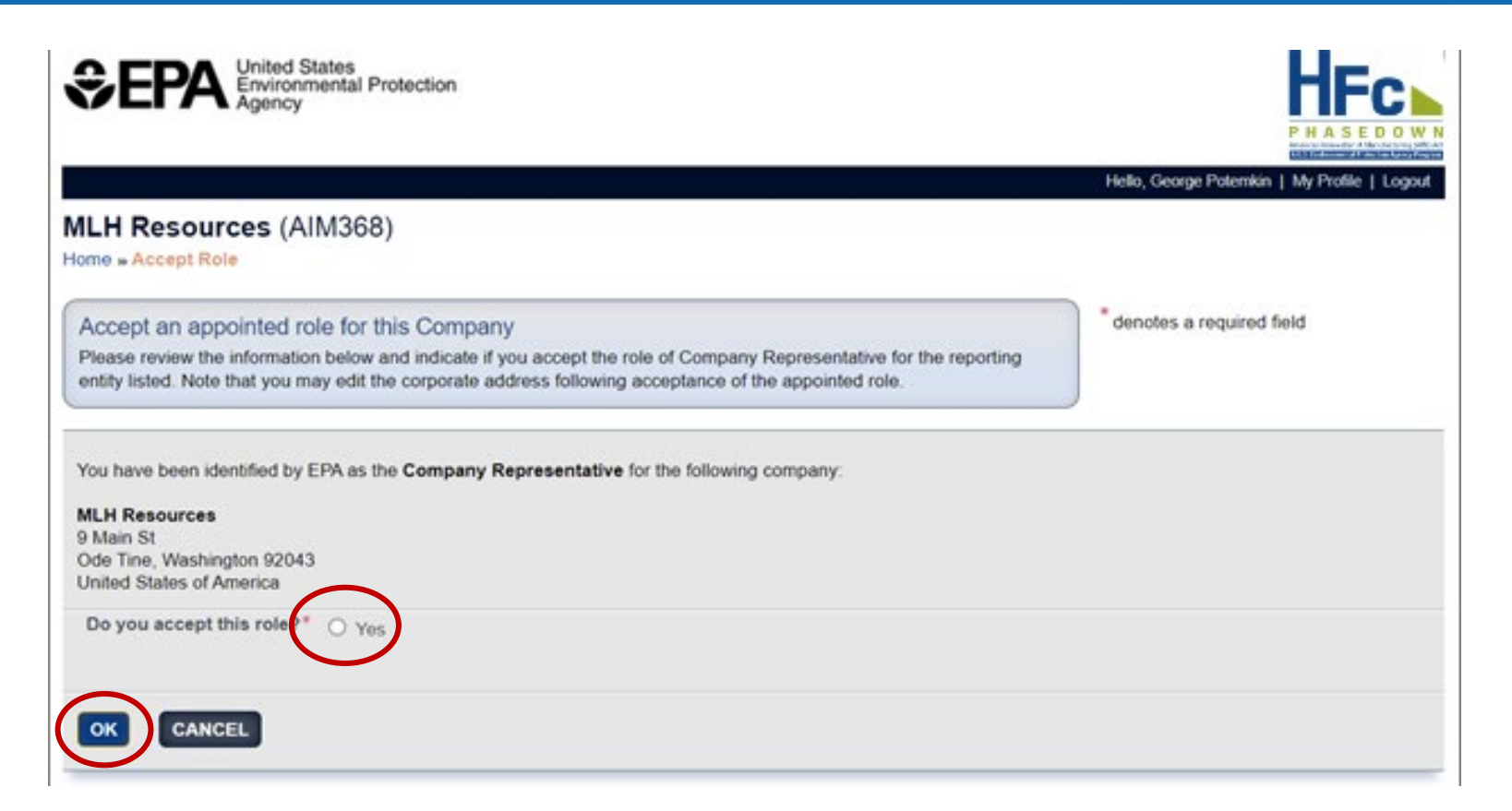

merican Innovation & Manufacturing (AIM) A **A U.S. Environmental Protection Agency Program** 

*If you are not the Company Representative for the company listed, select 'Cancel' and either (1) forward the [invitation code to the correct person that will serve as the Company Representative or \(2\) contact the EPA HFC](https://www.epa.gov/climate-hfcs-reduction/forms/hfc-allocation-rule-reporting-helpdesk)  Allocation Rule Reporting Help Desk.*

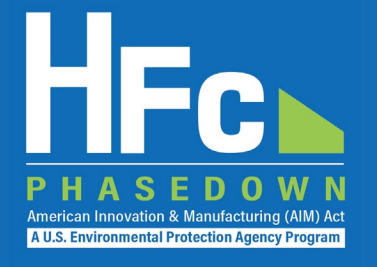

- Appoint an alternate company representative
- Reassign the company representative
- Appoint delegates
- Edit company address
- Add a new facility

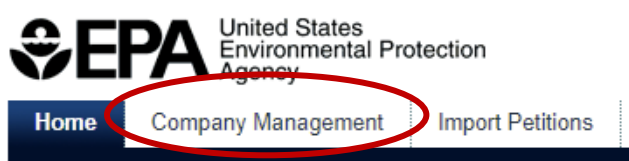

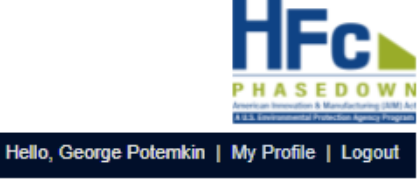

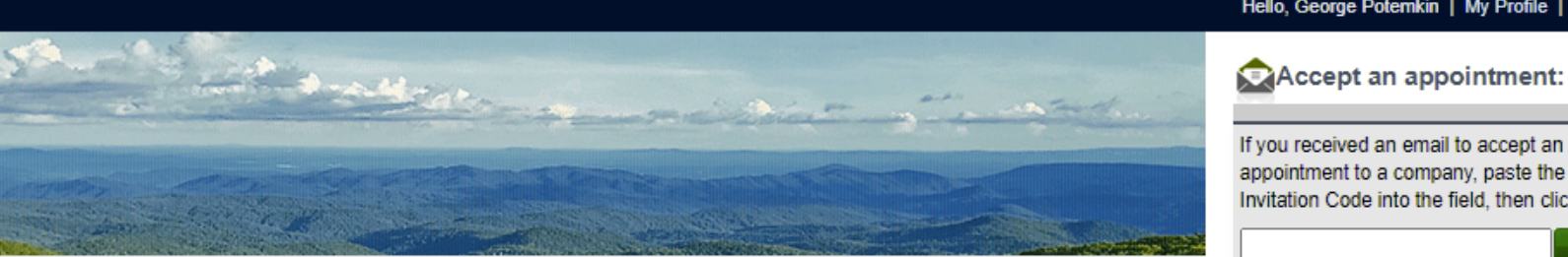

This collection of information is approved by OMB under the Paperwork Reduction Act, 44 U.S.C. 3501 et seq. (OMB Control No. 2060-XXXX). Responses to this collection of information are mandatory (40 CFR 84). An agency may not conduct or sponsor, and a person is not required to respond to, a collection of information unless it displays a currently valid OMB control number. The public reporting and recordkeeping burden for this collection of information is estimated to be 6.5 hours per response. Send comments on the Agency's need for this information, the accuracy of the provided burden estimates and any suggested methods for minimizing respondent burden including through the use of automated collection techniques to the Director, Regulatory Support Division, U.S. Environmental Protection Agency (2821T), 1200 Pennsylvania Ave., NW, Washington, D.C. 20460. Include the OMB control number in any correspondence. Do not send the completed form to this address.

#### **Access your AIMRS Companies**

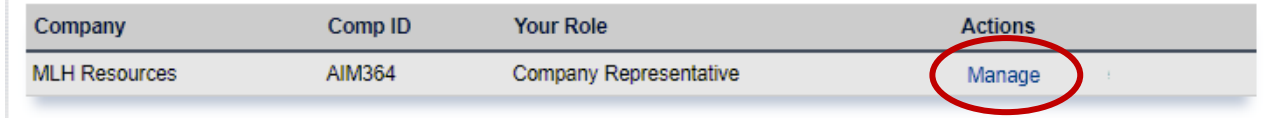

If you received an email to accept an appointment to a company, paste the 1-time

Invitation Code into the field, then click 'GO GO.

You are also a reporter under EPA's Greenhouse Gas Reporting Program (40 CFR Part 98)

Go to e-GGRT for GHG Reporting

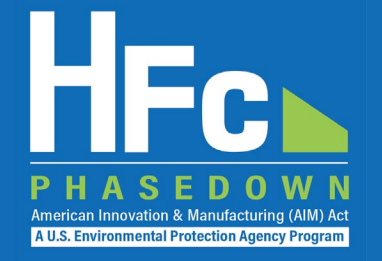

#### **Appoint Alternate Company Representative**

#### **Company Profile**

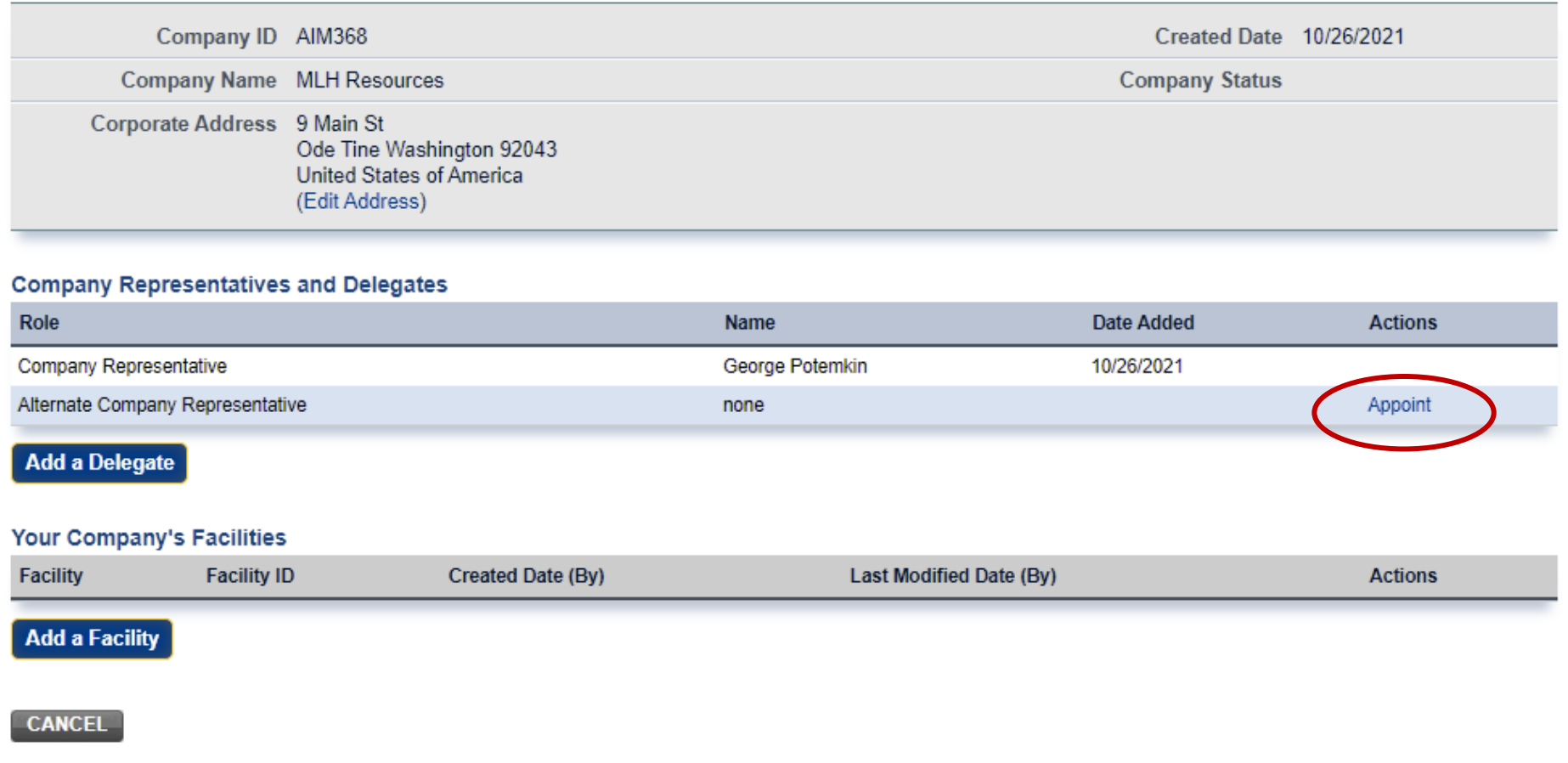

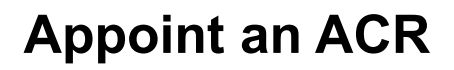

- Enter ACR nominee's name, phone, and e-mail
- They will receive an e-mail from [eGGRT@ccdsupport.com](mailto:Help@ccdsupport.com) with an invitation code
- They must log into e-GGRT and paste the nomination code into "Accept an Appointment" panel
- After accepting the nomination, the ACR gains access all company data
- ACR has the same data access and reporting rights as the CR

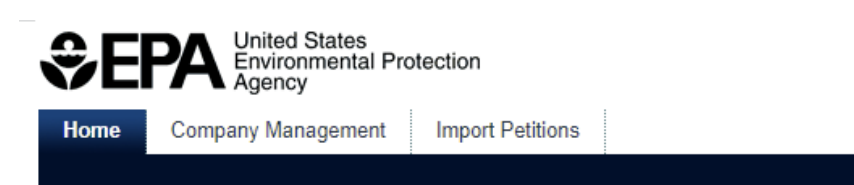

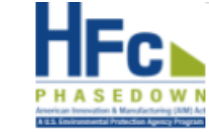

Hello, George Potemkin | My Prof

American Innovation & Manufacturing (AIM) **A U.S. Environmental Protection Agency Program** 

#### **MLH Resources**

Home » Company Summary » Appoint ACR

#### **Company Summary**

Use the form below to appoint an Alternate Company Representative. Complete the required information and click the Send Invitation button. AIMRS will send the appointee an email invitation with instructions on how to login and accept the role. Click the Cancel button if you do not want to proceed with appointing an Alternate Company Representative.

Once this person becomes an Alternate Company Representative they will have access to all AIMRS data for this company, which may include sensitive business information.

#### **New ACR Information**

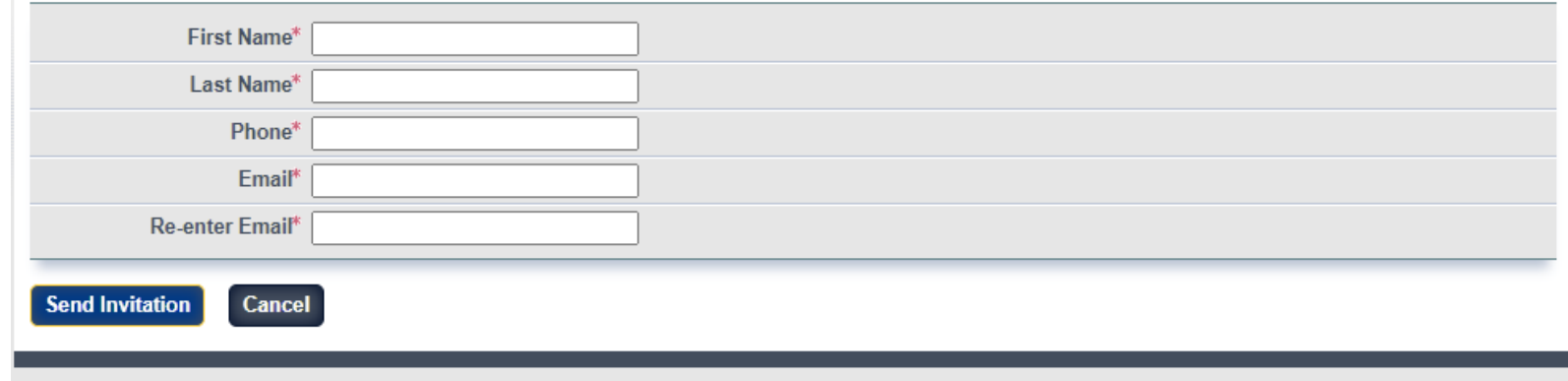

AIMRS 21.1.1-1216 | CM-6

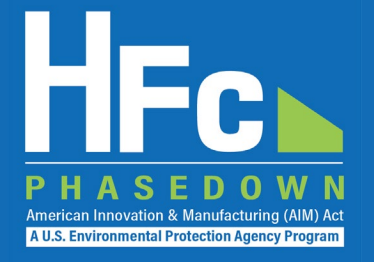

#### **Reassign a CR or ACR**

#### **Company Profile**

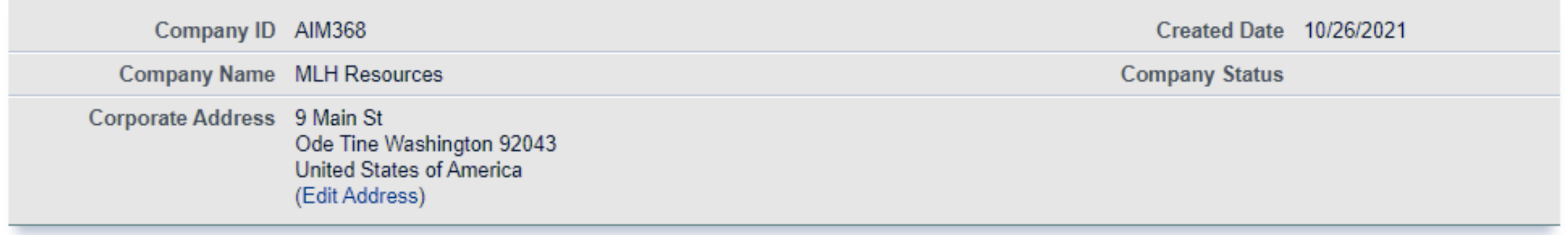

#### **Company Representatives and Delegates**

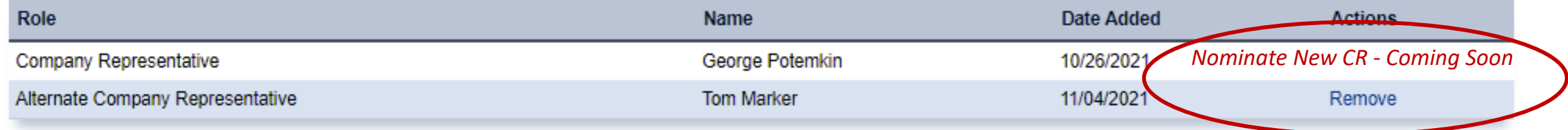

**Add a Delegate** 

#### **Appoint a Delegate**

- There is no limit on the number of Delegates a company can appoint
- Enter delegate nominee's name, phone, and e-mail
- They will receive an e-mail from [eGGRT@ccdsupport.com](mailto:Help@ccdsupport.com) with an invitation code
- They must log into e-GGRT and<br>paste the nomination code into "Accept an Appointment" panel
- After accepting the nomination, the Delegate gains access to all company data
- A Delegate has the same data access and reporting rights as the CR and ACR

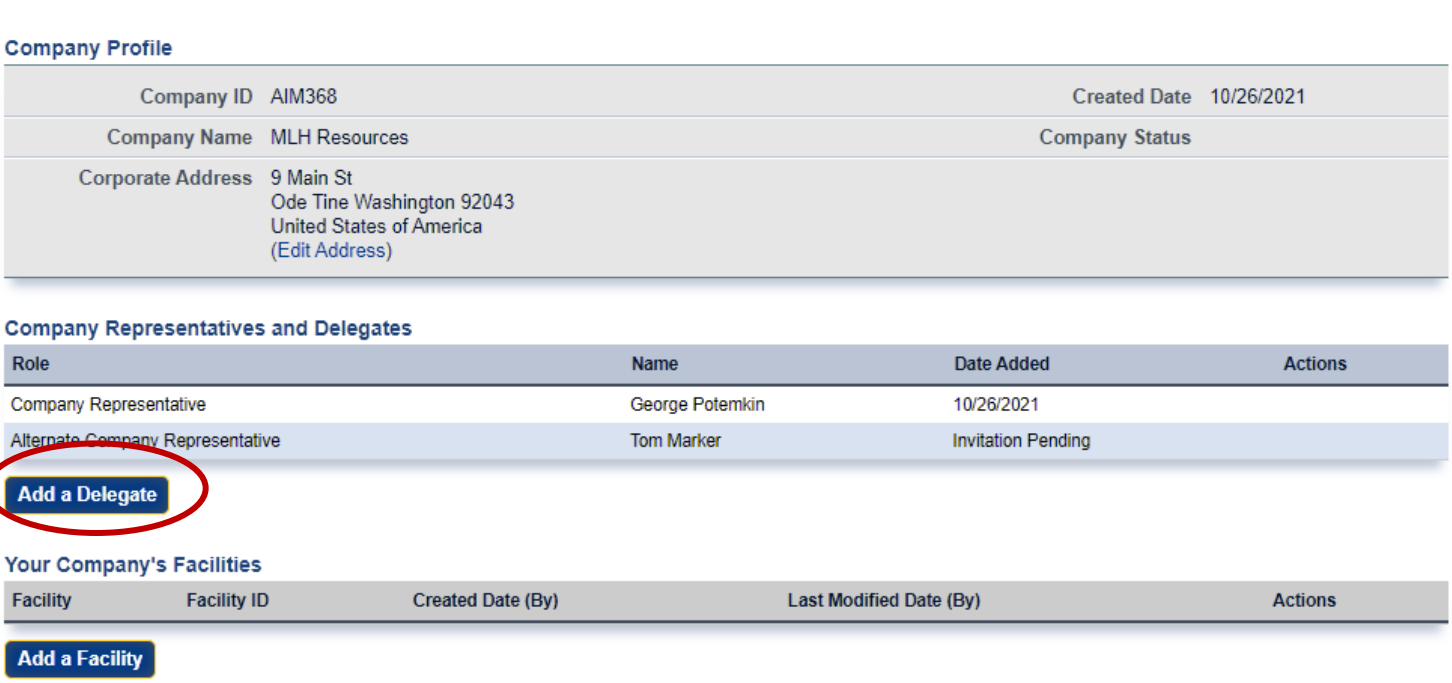

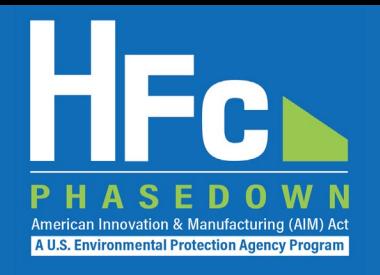

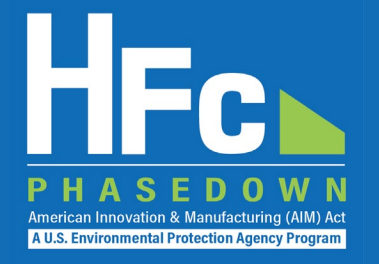

#### **Edit the Company Address**

#### **Company Profile**

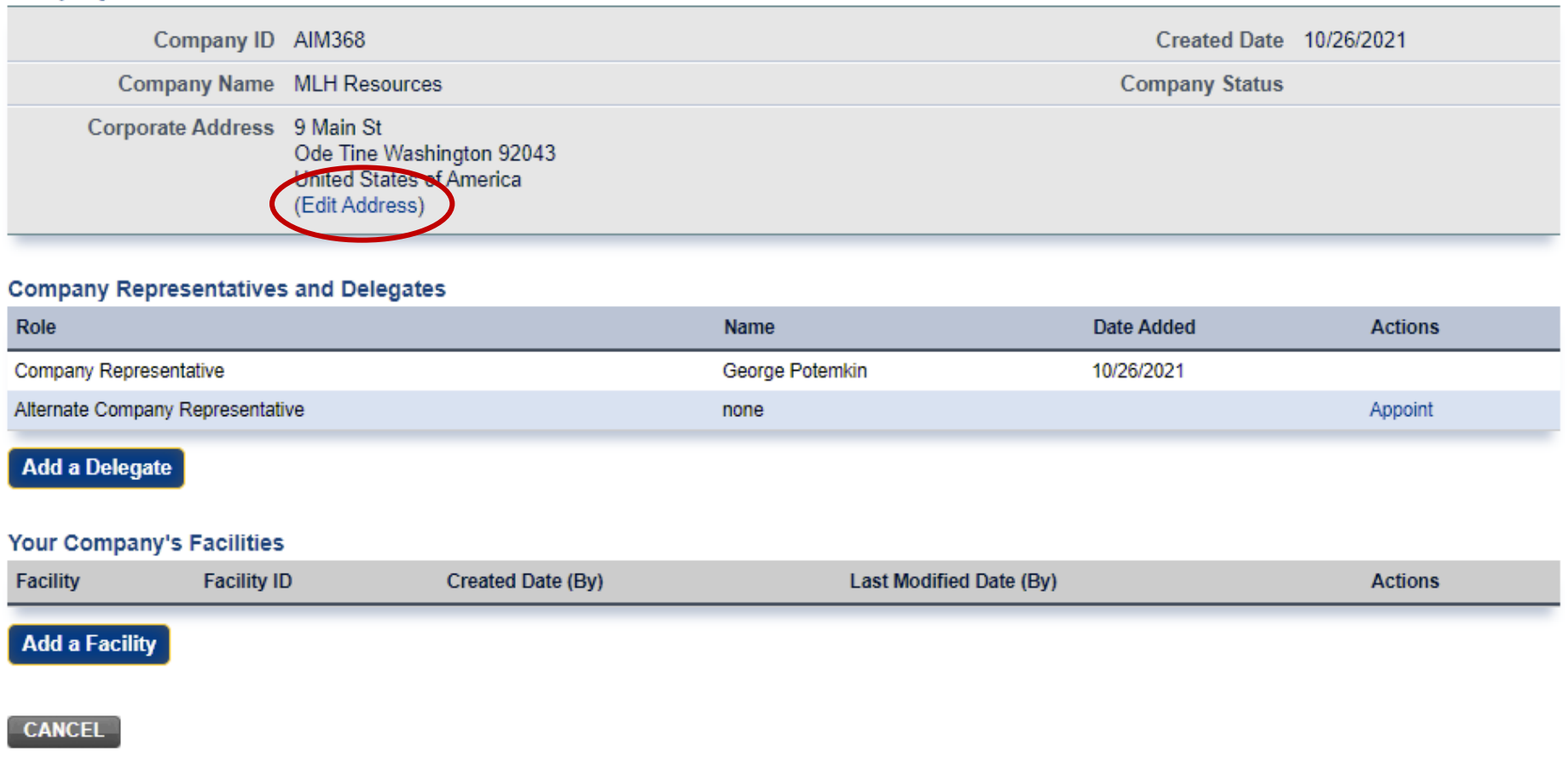

Consumer Deadly

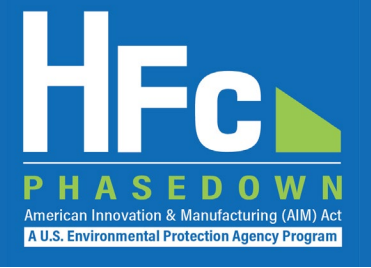

#### **Add a Facility**

- Certain HFC activities are reported to EPA at the facility-level, not the company-level
- Facility-level information is not required for reporting on petitions to import HFCs
- Additional information on the *Add a Facility* feature is coming soon  $\zeta$

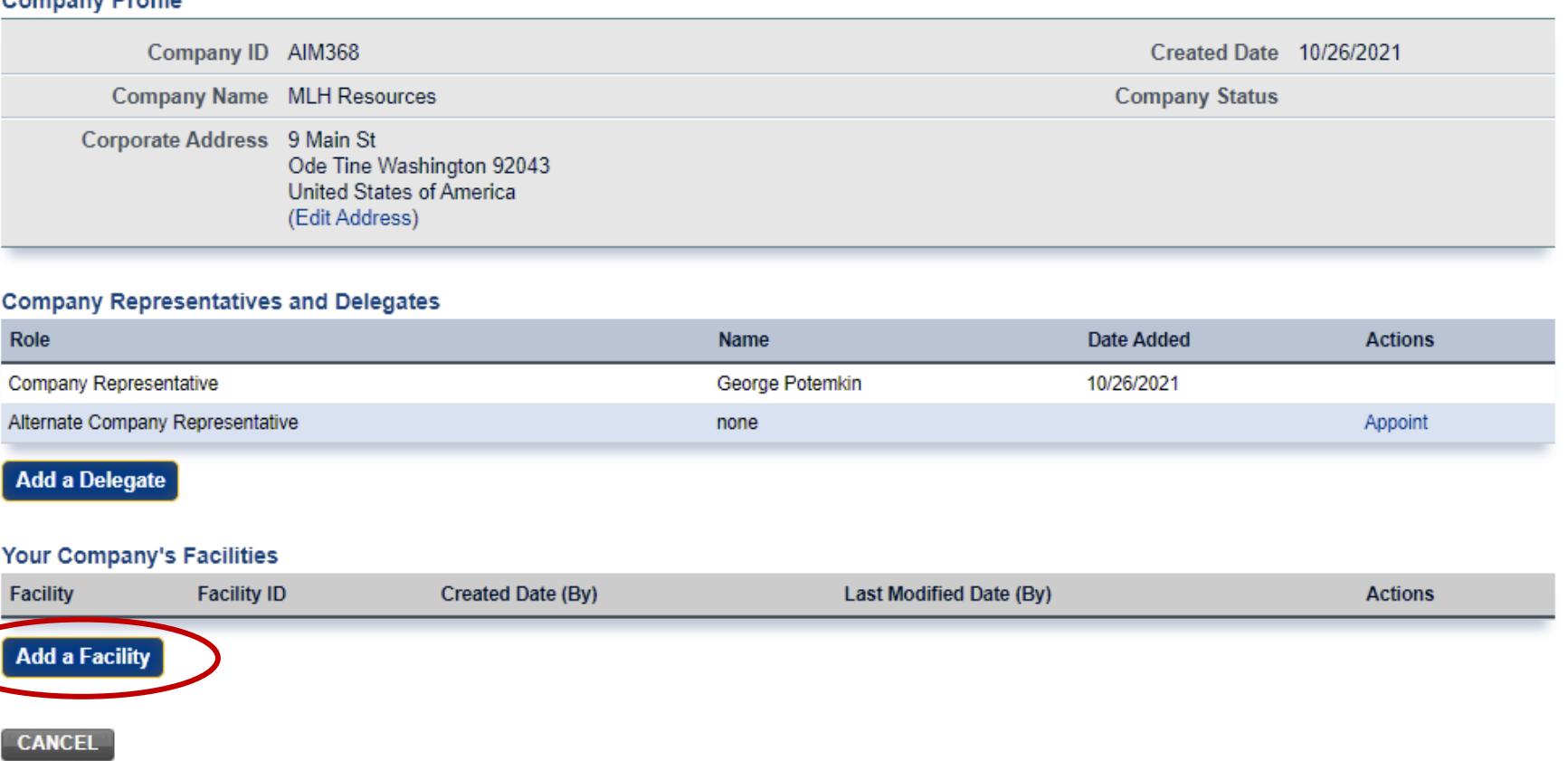

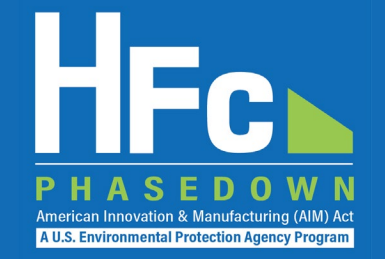

**Petition to Import for Transformation or Destruction Reporting Form** 

**[Available for download on EPA's HFC Allocation Rule Reporting and](https://www.epa.gov/climate-hfcs-reduction/hfc-allocation-rule-reporting-and-recordkeeping)** Recordkeeping web page

#### **Section 1 - Company Information**

Instructions: Complete the following company information.

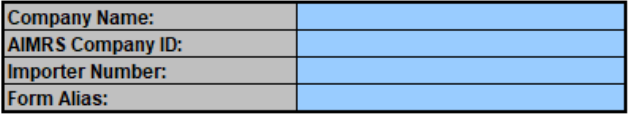

*Reporting Tip: Avoid cutting and pasting data into the reporting form. If you do cut and paste data, paste data as a value into the form.*

#### Section 2 - Import Information

Instructions: Provide the following information for the shipment you are petitioning to import. As part of your submission, additionally provide an English translation of the export license, application for an export icense, or official communication acknowledging the export from the appropriate government agency in the country of export (§84.25(a)(1)(viii)). **Import Information** 

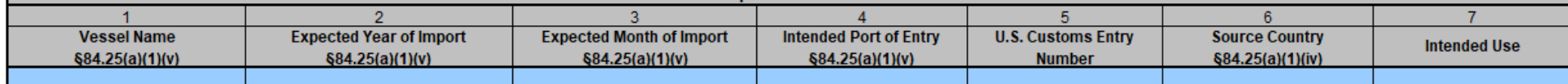

Should the export license, application for an export license, or official communication acknowledging the export from the : (Pepropriate government agency in the country of export be treated as confidential business information (CBI)

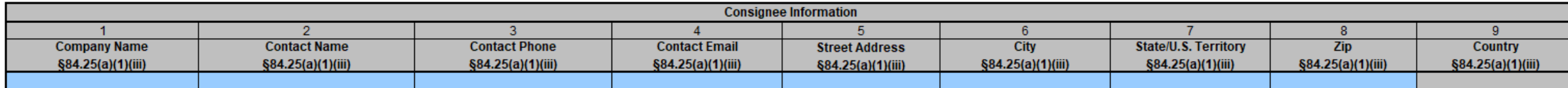

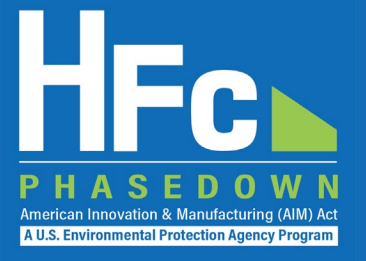

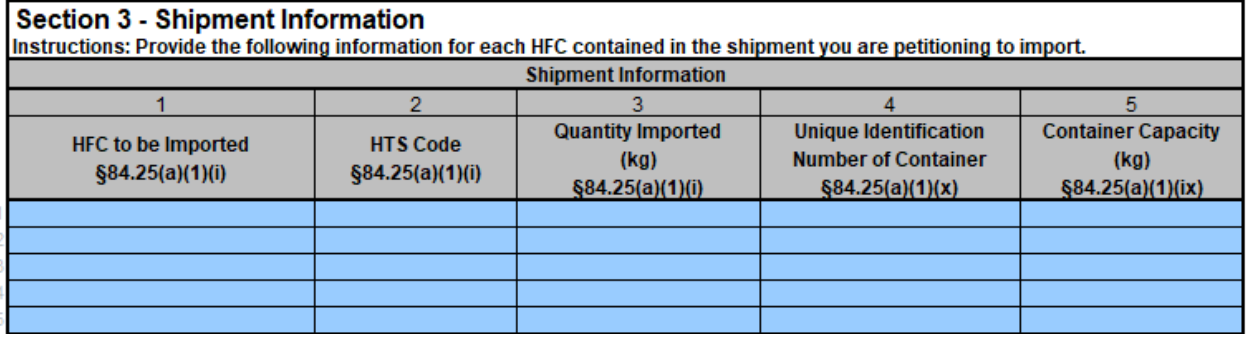

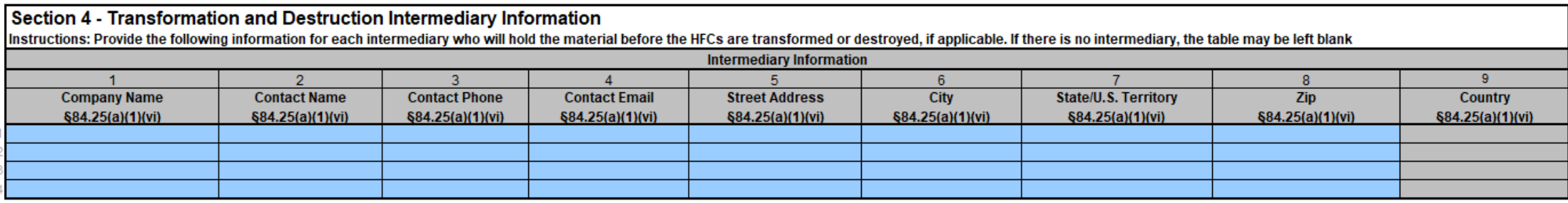

Should the intermediary information be treated as confidential business information (CBI)?

#### Section 5 - Transformation and Destruction Facility Information

Instructions: Provide the following information for each facility where the imported HFCs will be transformed or destroyed. These may be facilities owned or operated by the importer, or facilities owned and operated by oth

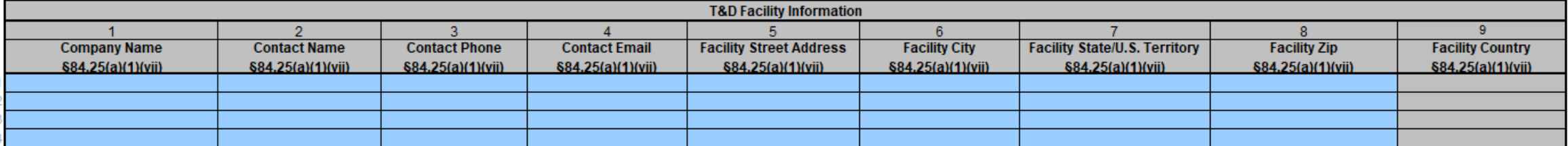

# **A U.S. Environmental Protection Agency Pro**

### ■ Submitting a New Petition

- 1. Log into e-GGRT
- 2. Enter the HFC Reporting System
- 3. Navigate to the Import Petition tab
- 4. Upload a Completed Import Petition Form
- 5. Address Validation Errors, if Applicable
- 6. Upload Export License Documentation and Other Supporting Documentation, as Needed
- 7. Submit Report
- 8. Complete Electronic Signature
- 9. Receive Confirmation Email

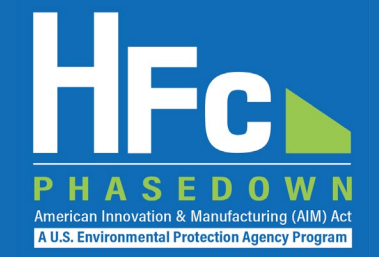

### **Log into e-GGRT**

### **Enter the HFC Reporting System**

#### Visit [https://ghgreporting.epa.gov](https://ghgreporting.epa.gov/ghg/login.do)

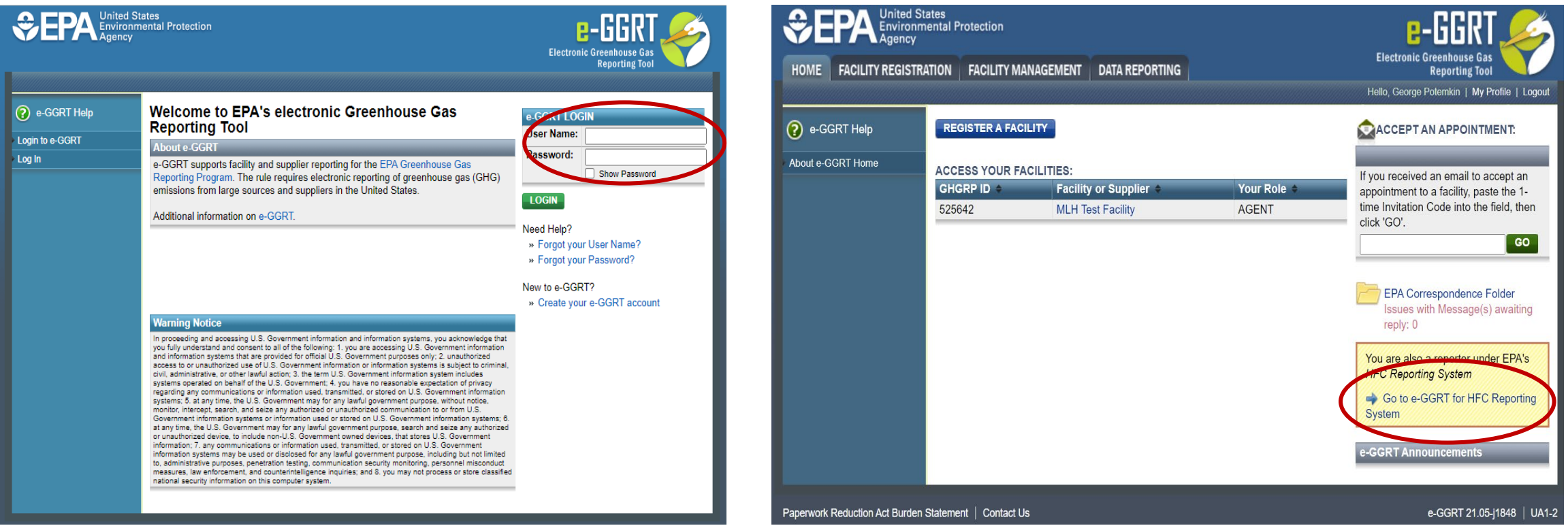

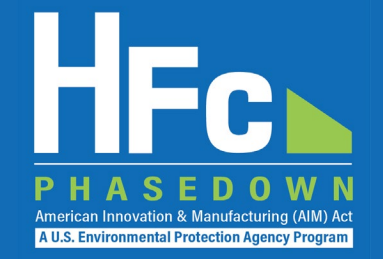

#### **Navigate to the Import Petition tab and start a New Petition**

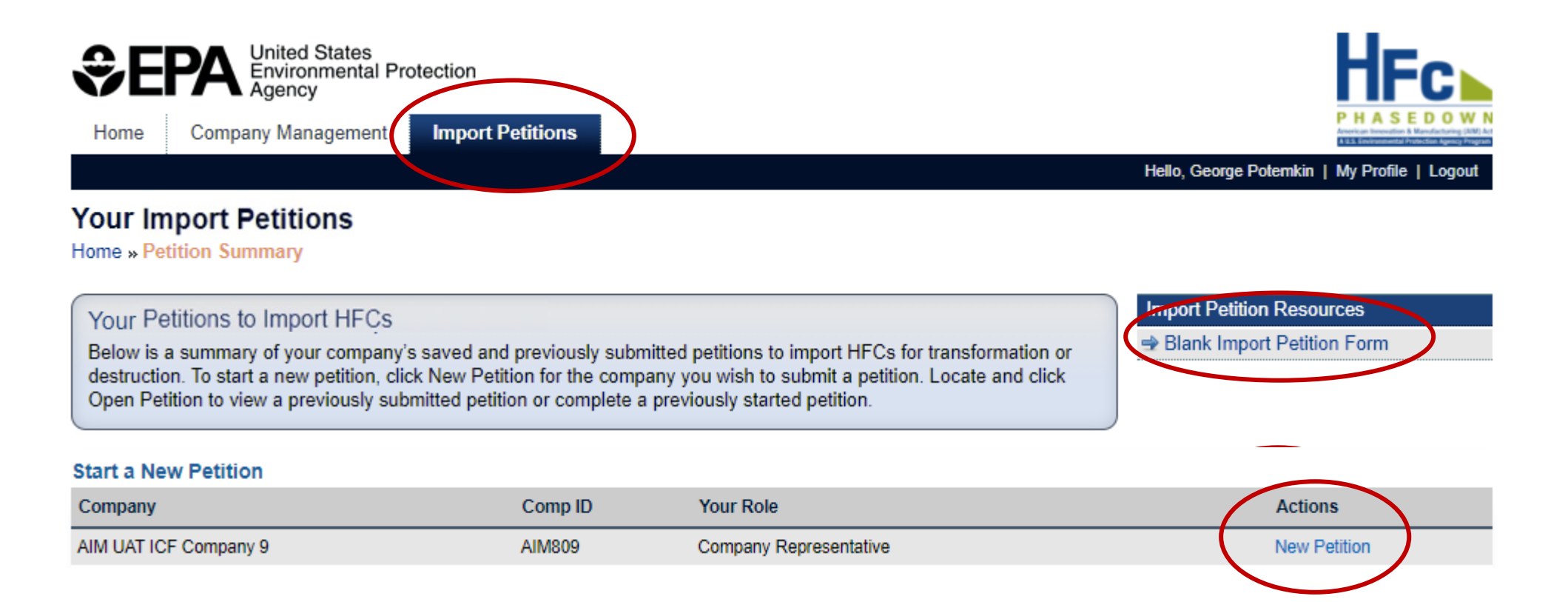

### **Upload a Completed Import Petition Form**

A blank reporting form is available for download from within the application and available on EPA's web site: https://www.epa.gov/clim ate-hfcs-reduction/hfc[allocation-rule-reporting](https://www.epa.gov/climate-hfcs-reduction/hfc-allocation-rule-reporting-and-recordkeeping)and-recordkeeping

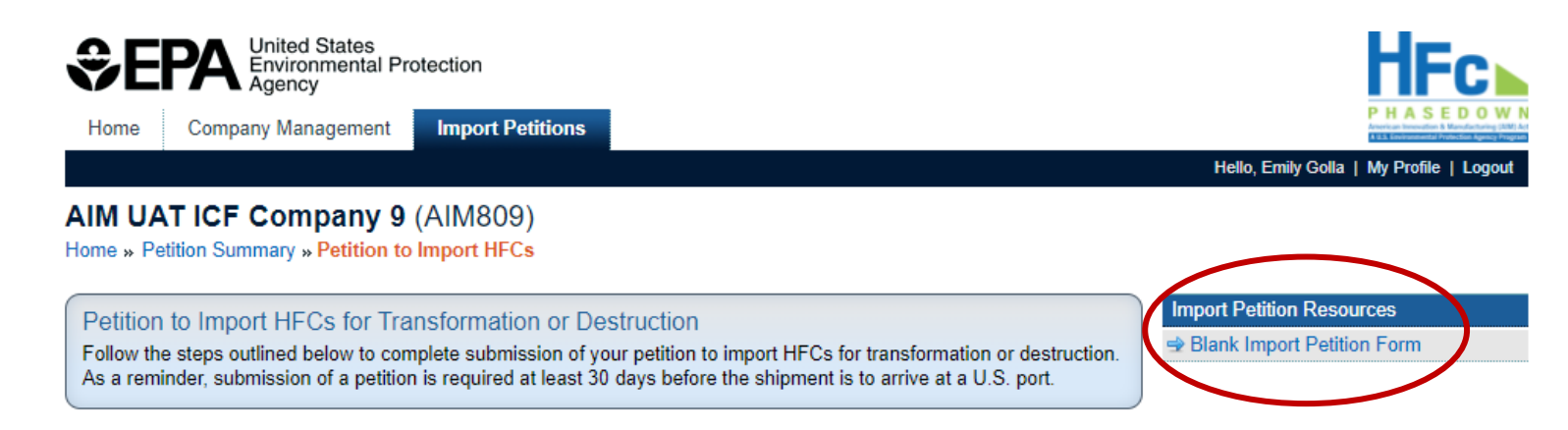

#### **Petition**

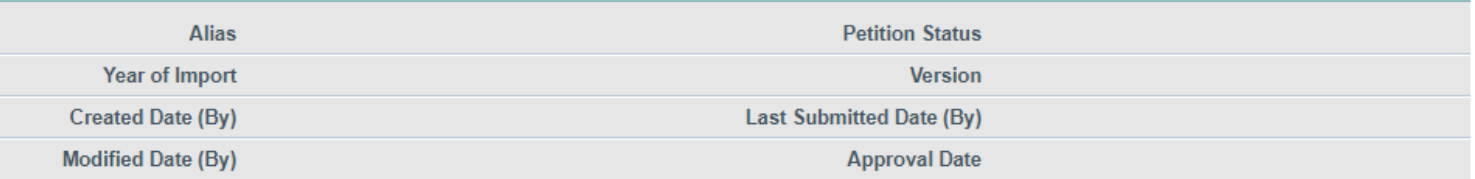

Step 1: Upload a completed Import Petition form by clicking Choose File, locating the completed form on your computer, selecting the file, and clicking the Upload button. If validation errors are found, revise and upload the edited version of the form.

Step 2: Upload a copy of an English translation of the export license, application for an export license, or official communication acknowledging the export from the appropriate government agency in the country of export. You may upload as many supplemental files as necessary to satisfy this requirement.

Step 3: Click Submit to review and complete the electronic signature steps.

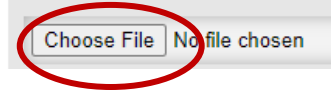

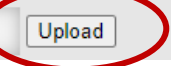

American Innovation & Manufacturing (AIM) Ad **A U.S. Environmental Protection Agency Program** 

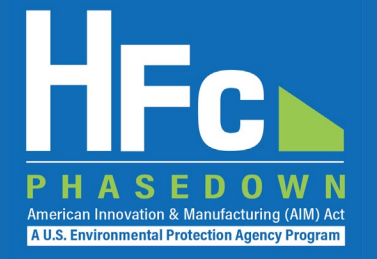

#### **Address Validation Errors, if Applicable**

#### **Petition**

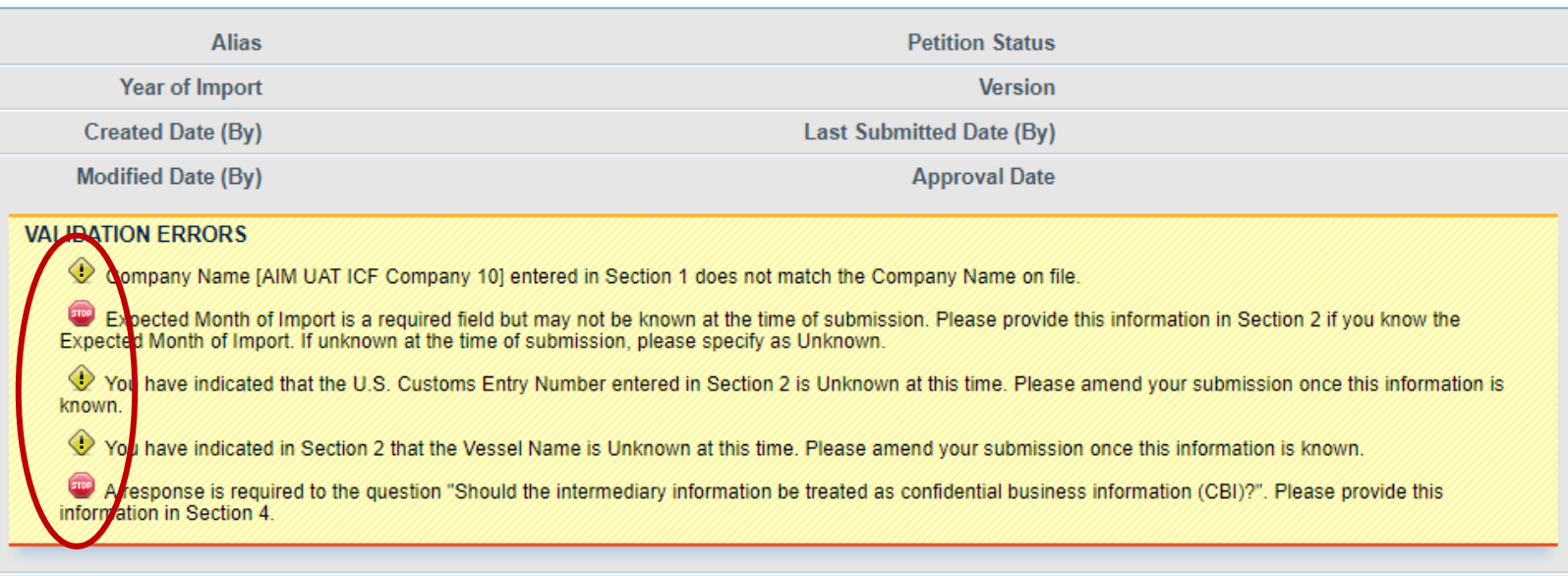

Step 1: Upload a completed Import Petition form by clicking Choose File, locating the completed form on your computer, selecting the file, and clicking the Upload button. If validation errors are found, revise and upload the edited version of the form.

Step 2: Upload a copy of an English translation of the export license, application for an export license, or official communication acknowledging the export from the appropriate government agency in the country of export. You may upload as many supplemental files as necessary to satisfy this requirement.

Step 3: Click Submit to review and complete the electronic signature steps.

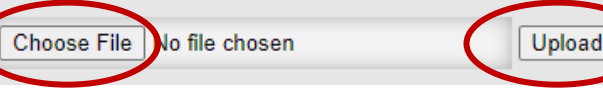

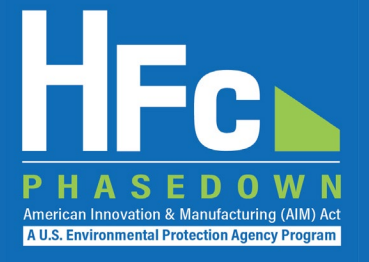

#### **Upload Export License and Other Documentation, as Needed**

• If a file is uploaded in error, delete by selecting **Delete** from the Actions menu

#### **Submit Report**

• You will have an opportunity to review your petition prior to completing the submission

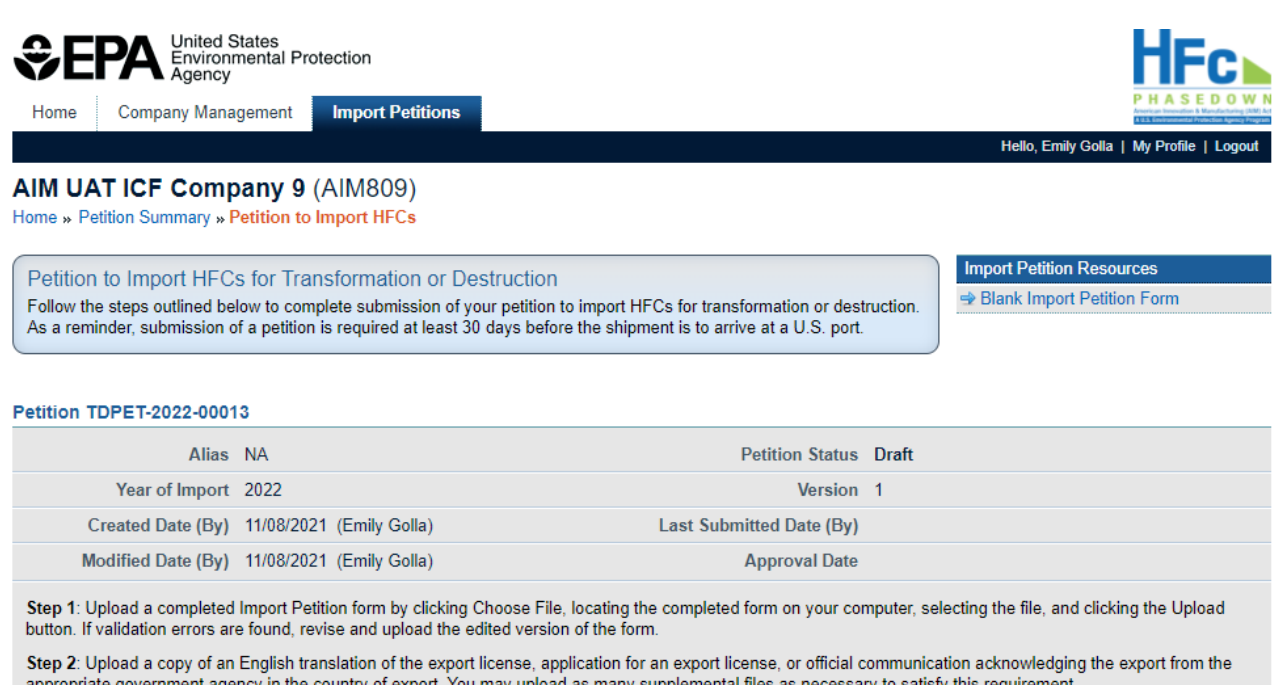

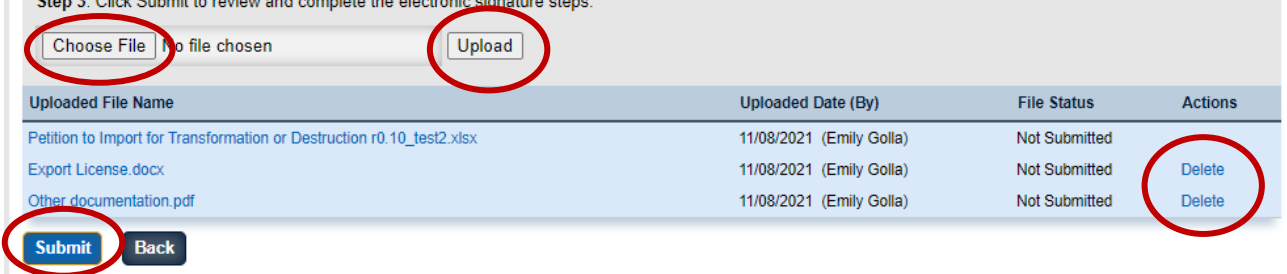

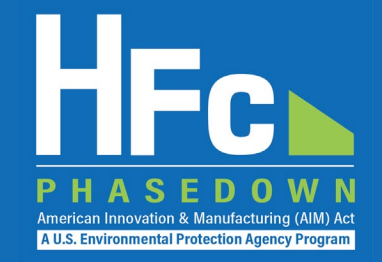

#### **Complete Electronic Signature Receive Confirmation Email**

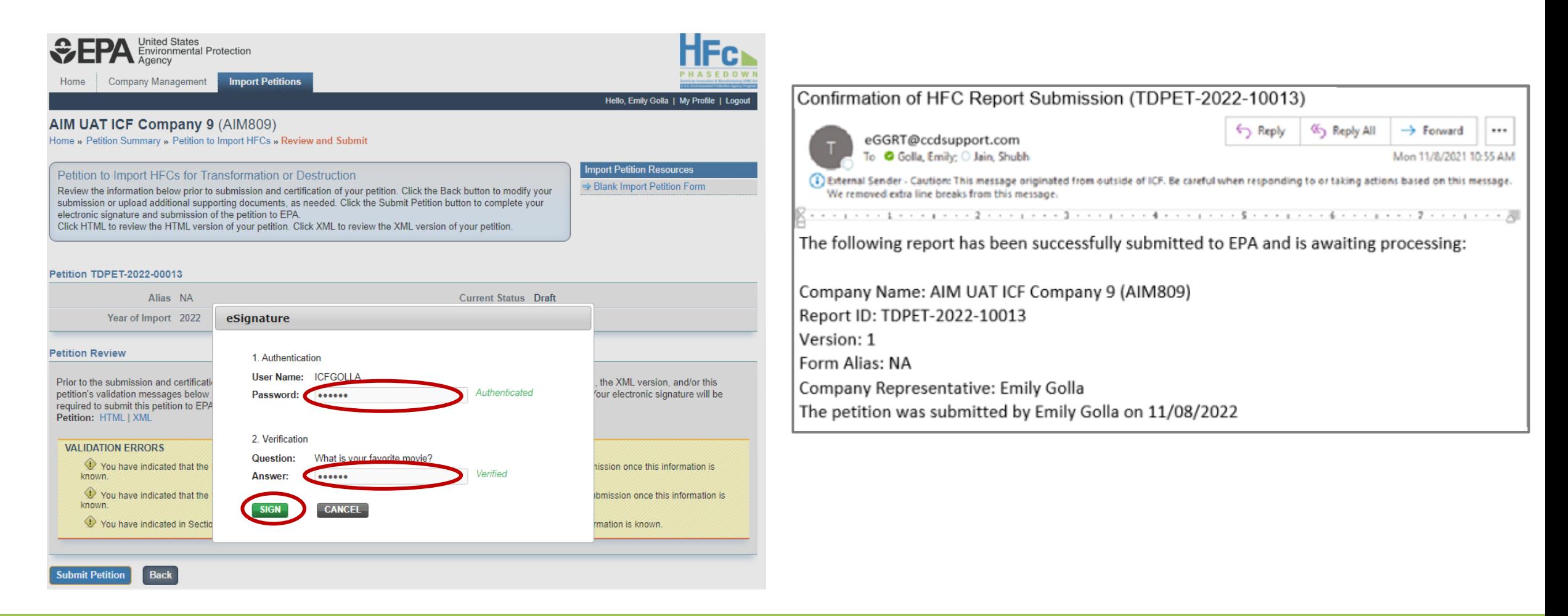

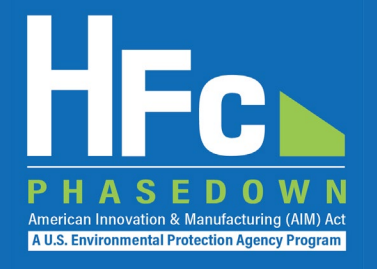

### **• Viewing Submission Documents**

- Receive status update notification
- 2. Log into e-GGRT and enter the HFC Reporting System
- 3. Locate and open the previously submitted petition
- 4. Open Review Outcome files

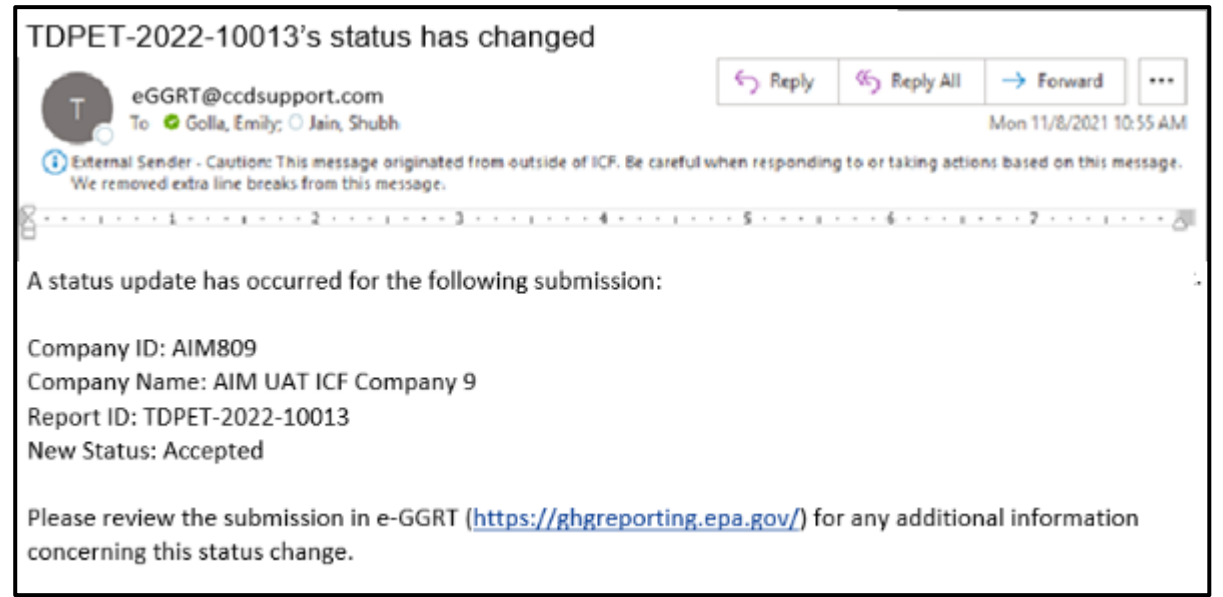

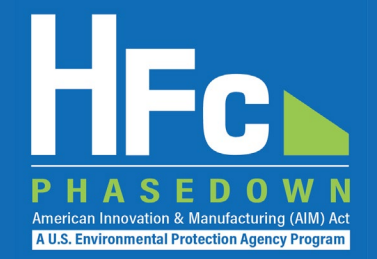

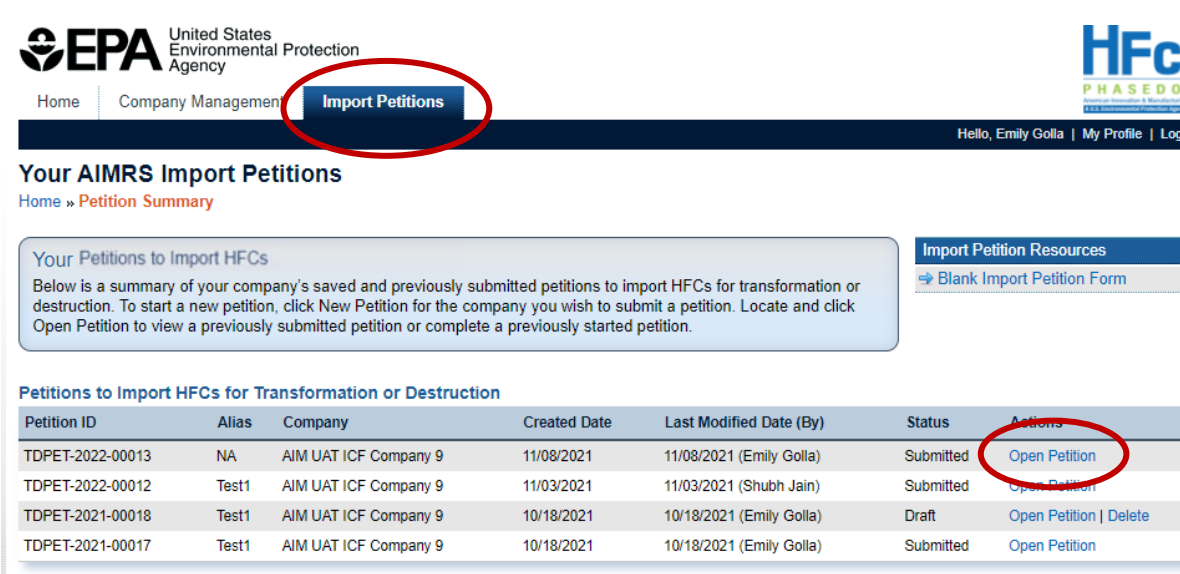

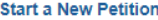

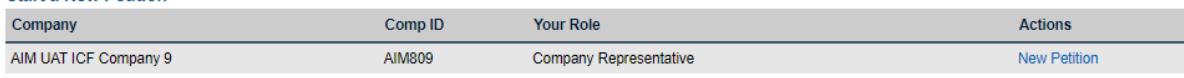

#### **Locate and Open Submission View Review Outcome Documents**

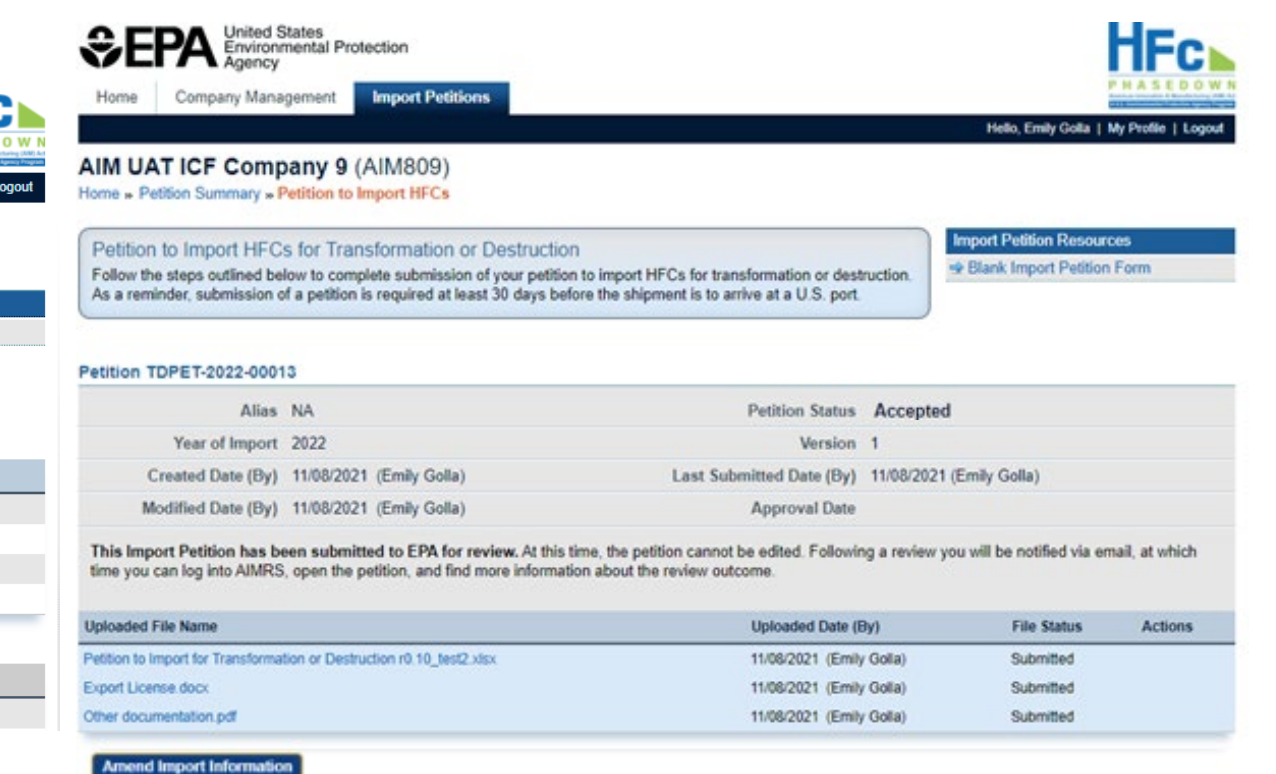

#### **Petition History**

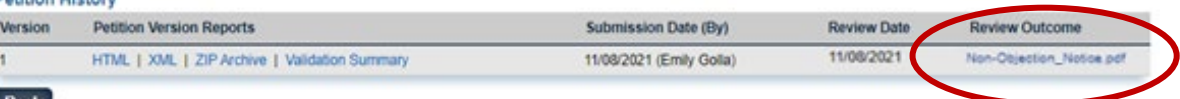

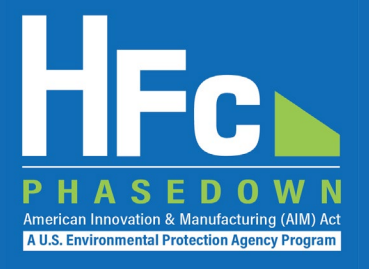

### ■ Amending a Petition

- 1. Log into e-GGRT and enter the HFC Reporting System
- 2. Locate and open the previously submitted petition
- 3. Start amendment
- 4. Enter new/updated information
- 5. Submit amended petition
- 6. Receive confirmation email

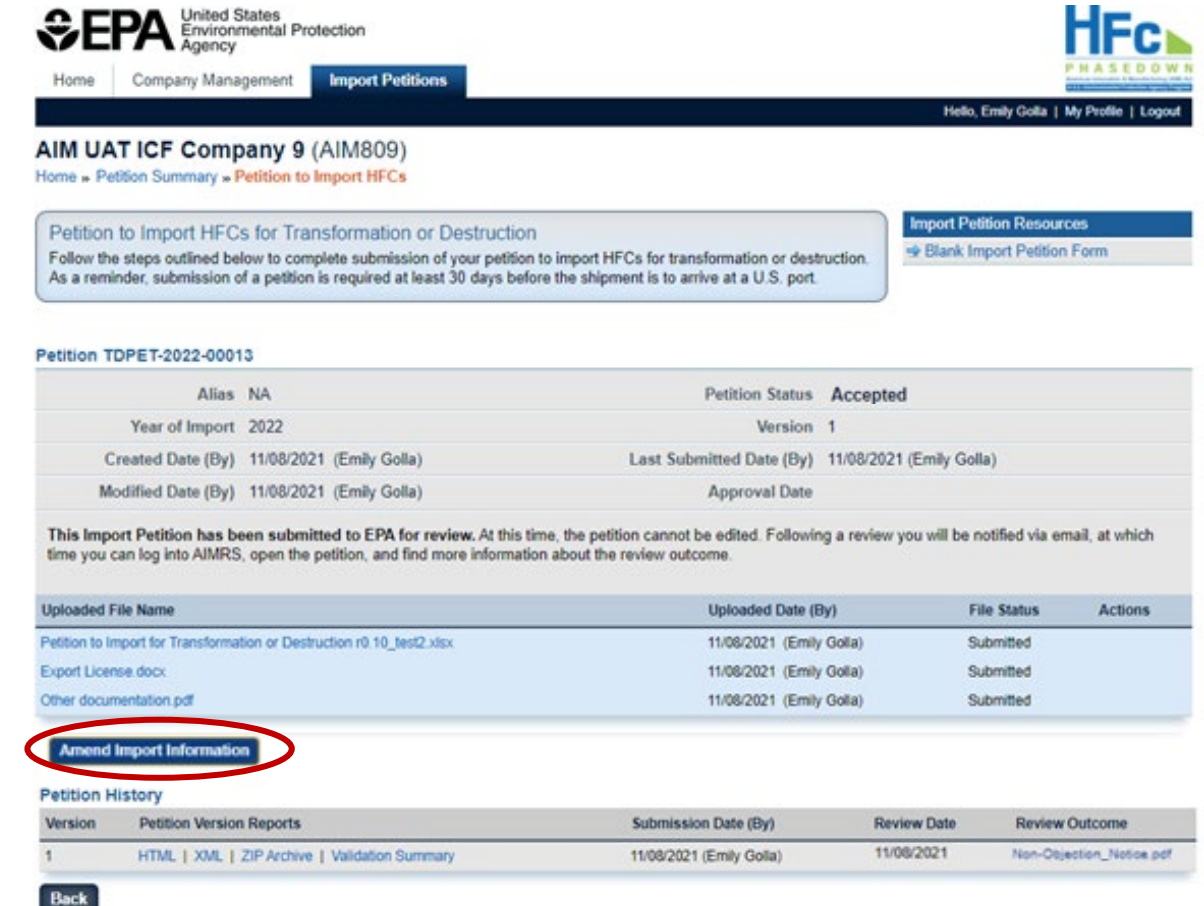

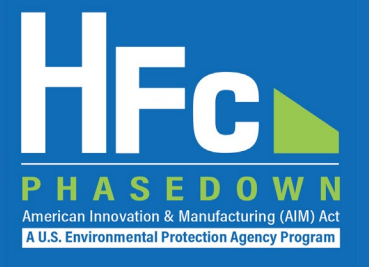

### **Enter New/Updated Information**

- Only select fields can be edited
	- Revise expected date of import
	- Provide previously unknown information

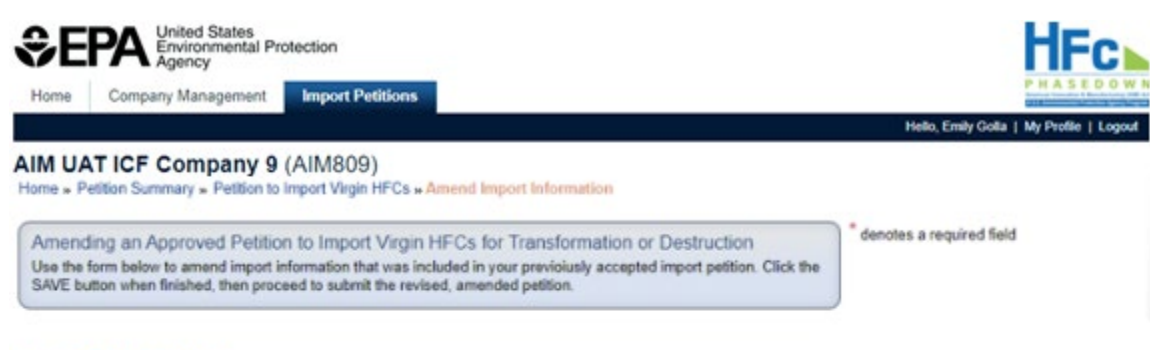

#### Petition TDPET-2022-00013

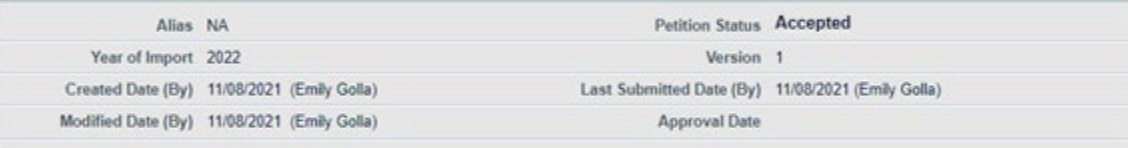

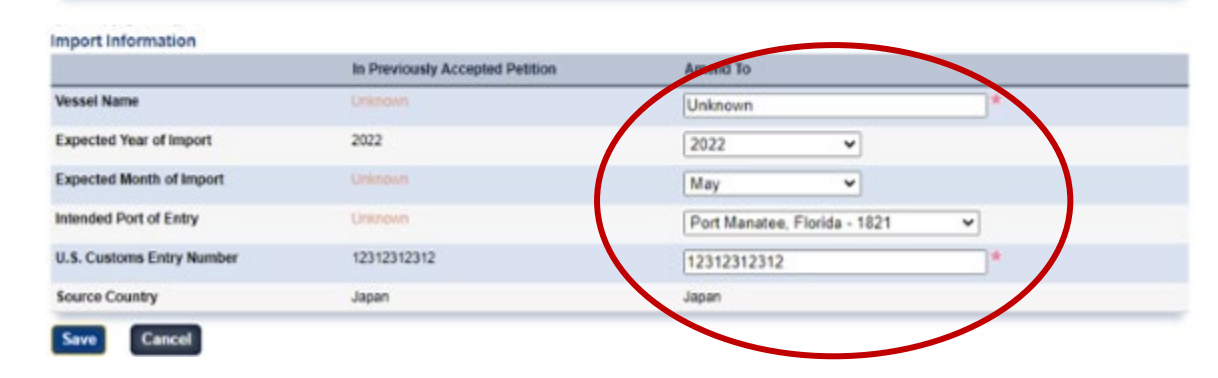

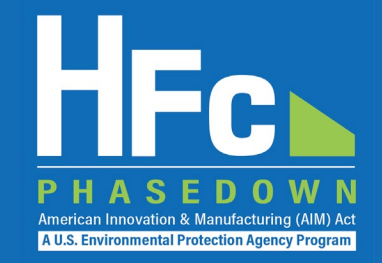

#### **Complete Electronic Signature Receive Confirmation Email**

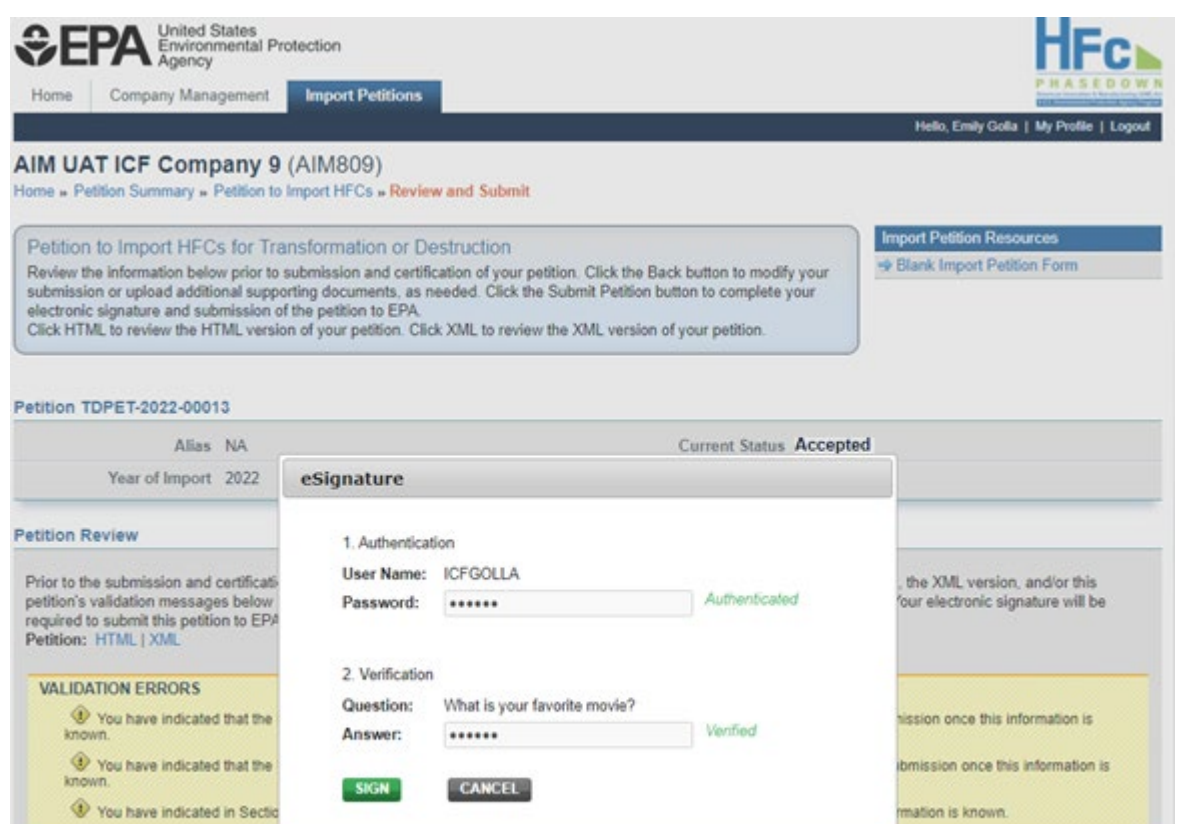

ubmit Petition

**Back** 

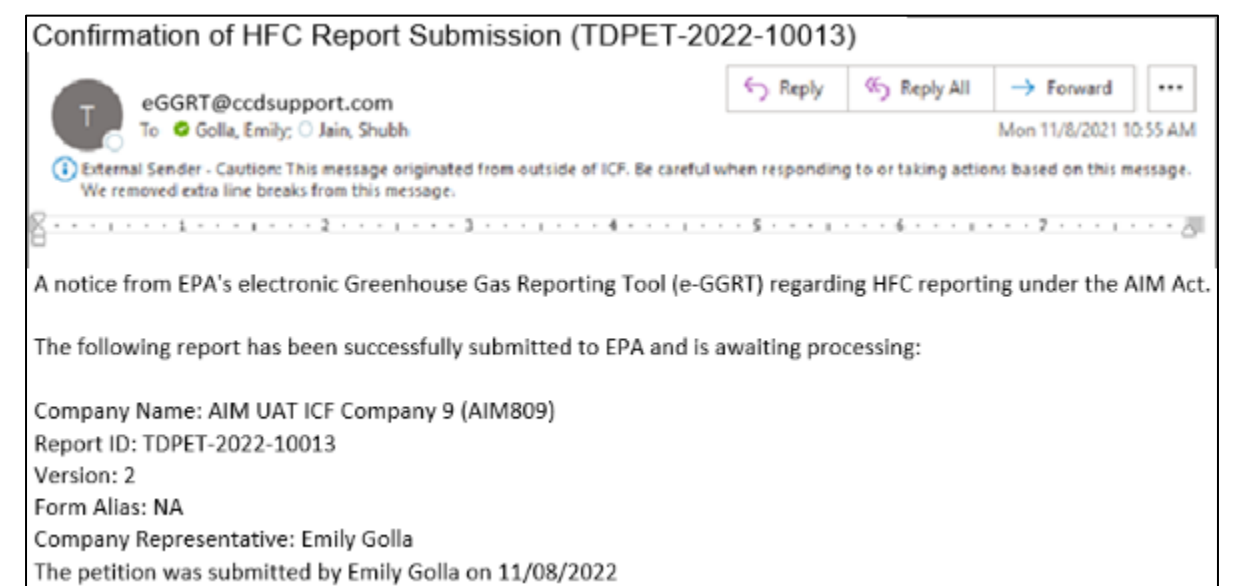

#### ■ Resubmitting a Petition

- 1. Receive status update notification
- 2. Log into e-GGRT and enter the HFC Reporting System
- 3. Locate and open the previously submitted petition
- 4. View incomplete letter
- 5. Start revision
- 6. Revise petition
- 7. Resubmit petition
- 8. Receive confirmation email

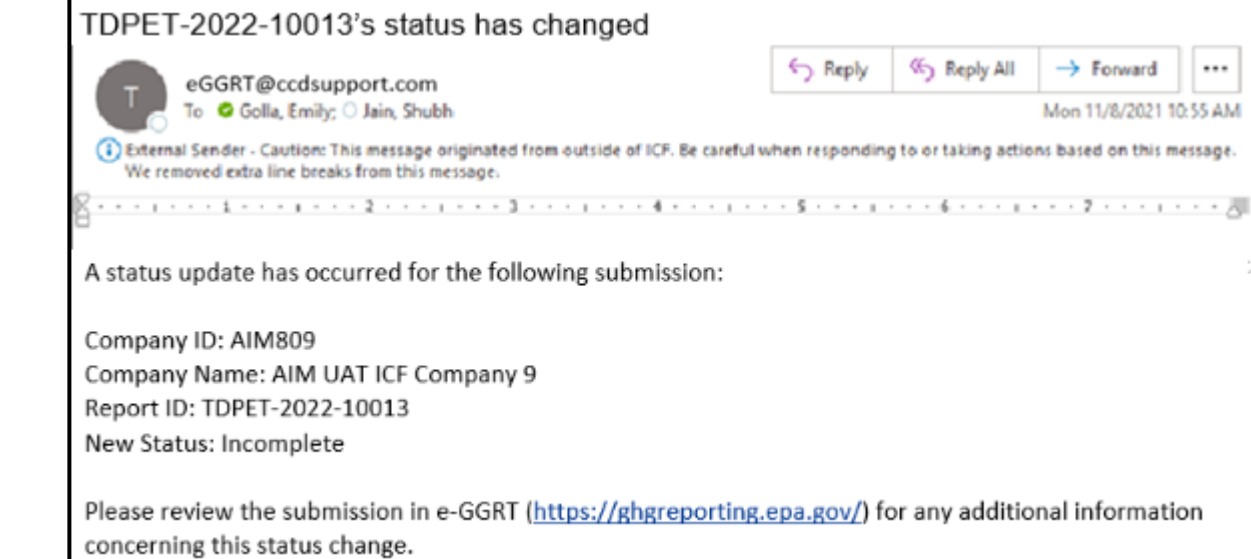

**A U.S. Environmental Protection Agency Progra** 

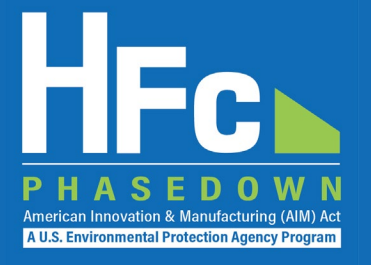

### **View incomplete letter**

• The letter will specify the reason the petition was identified as incomplete

### **Start revision**

• Selection of the Start Revision button is required to modify submission files

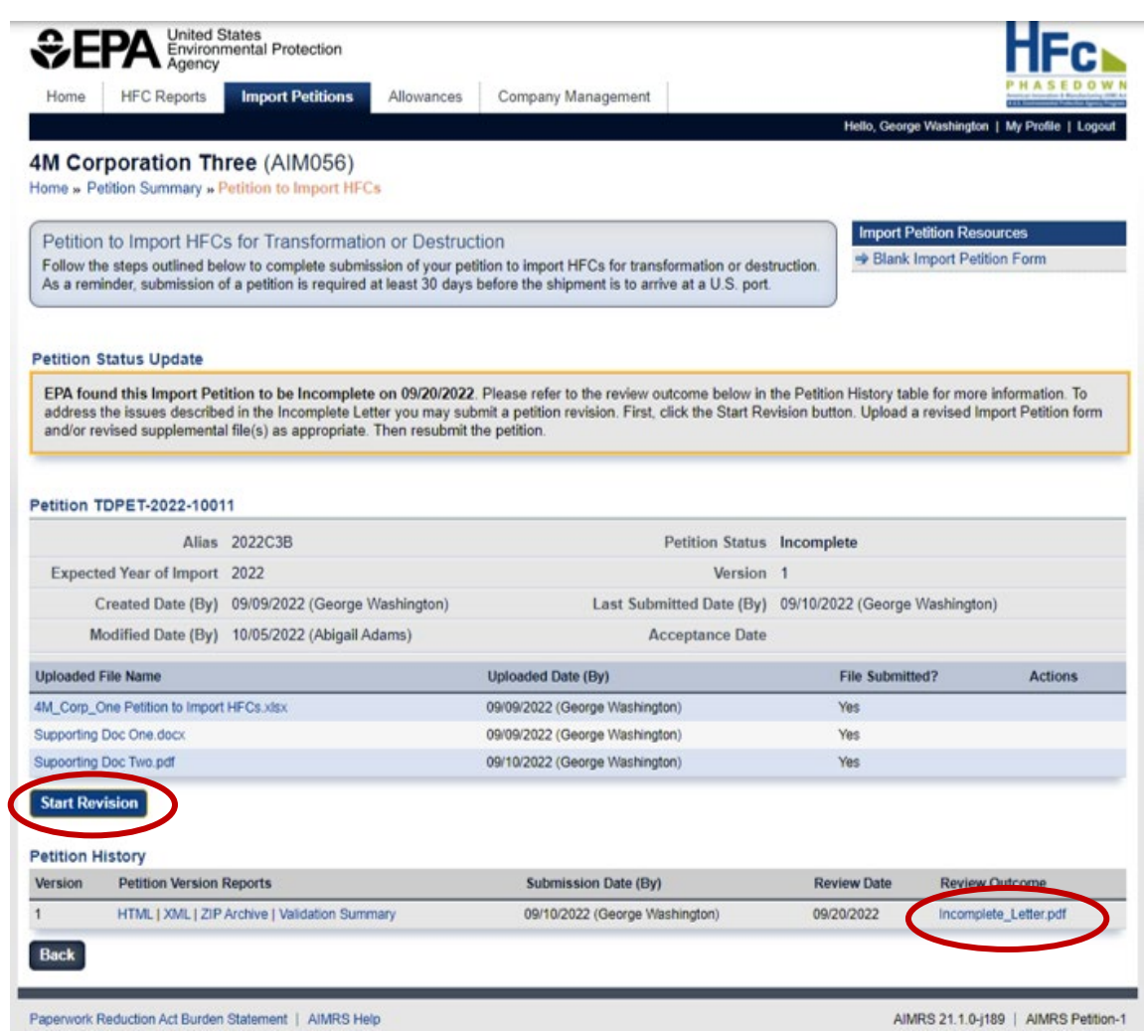

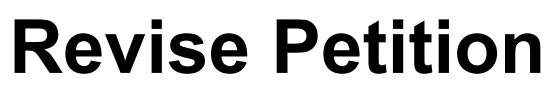

- Upload modified Excel-report
- Delete and/or add new supporting documents

### **Resubmit Petition**

- Select **Submit Petition**
- Complete electronic signature

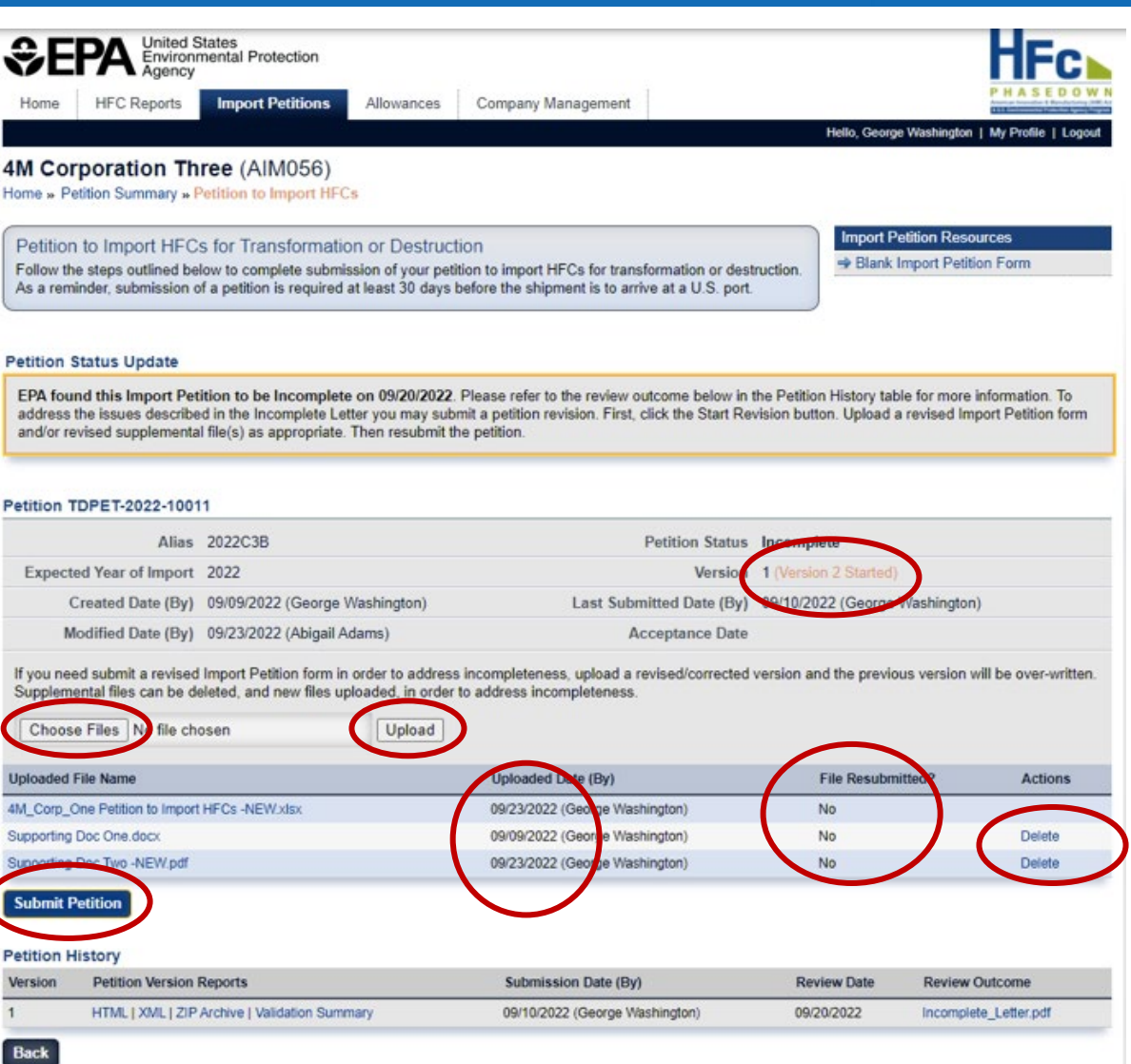

ASE

American Innovation & Manufacturing (AIM) Act A U.S. Environmental Protection Agency Program

DO.

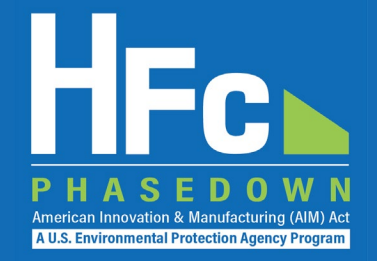

#### **Petition Status and History <b>Receive Confirmation Email**

09/23/2022 (Thomas Jefferson)

#### **PA** Environmental Protection **Import Petitions** Company Management Home **HFC Reports** Allowances Confirmation of HFC Report Submission (TDPET-2022-10023) Hello, George Washington | My Profile | Logo 4M Corporation One (AIM056) Reply **Kry** Reply All  $\rightarrow$  Forward  $\cdots$ eGGRT@ccdsupport.com Home » Petition Summary » Petition to Import HFCs To C Golla, Emily: O Jain, Shubh Mon 11/8/2021 10:55 AM **Import Petition Resources** (1) External Sender - Caution: This message originated from outside of ICF. Be careful when responding to or taking actions based on this message Petition to Import HFCs for Transformation or Destruction We removed extra line breaks from this message Blank Import Petition Form Follow the steps outlined below to complete submission of your petition to import HFCs for transformation or destruction. As a reminder, submission of a petition is required at least 30 days before the shipment is to arrive at a U.S. port. A notice from EPA's electronic Greenhouse Gas Reporting Tool (e-GGRT) regarding HFC reporting under the AIM Act. Petition TDPET-2022-10023 The following report has been successfully submitted to EPA and is awaiting processing: Alias 2022C3B **Petition Statu** Submitted Reporting Year 2022 Version Company Name: 4M Corporation One (AIM056) Last Submitted Date (By) 09/23/2022 (Thomas Jefferson) Created Date (By) 09/09/2022 (George Washington) Report ID: TDPET-2022-10023 Modified Date (By) 09/23/2022 (George Washington) **Acceptance Date** Version: 2 Form Alias: 2022C3B This Import Petition has bee submitted to EPA for review. At this time, the petition can not be edited. Following a review you will be notified via email, at which time you can log into AIMRS, open this petition, and find more information in the Review Outcome document. Company Representative: Emily Golla The petition was submitted by Emily Golla on 09/23/2022 **Uploaded File Name File Submitted? Actions** Uploaded Date (By) 4M Corp. One Petition to Import HFCs -NEW.xlsx 09/23/2022 (George Washington) Yes Supporting Doc One, docx 09/09/2022 (George Washington) Yes Supporting Doc Two -NEW.pdf 09/23/2022 (George Washington) Yes **Petition History** Version **Petition Version Reports** Submission Date (By) **Review Date Review Outcome** HTML | XML | ZIP Archive | Validation Summary 09/10/2022 (George Washington) 09/20/2022 Incomplete\_Letter.pdf

**Back** 

HTML | XML | ZIP Archive | Validation Summary

### Helpful Resources

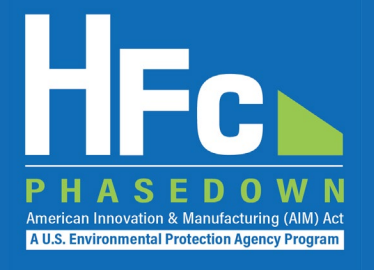

#### **[HFC Allocation Final Rule](https://www.epa.gov/climate-hfcs-reduction/final-rule-phasedown-hydrofluorocarbons-establishing-allowance-allocation)**

(https://www.epa.gov/climate-hfcs-reduction/final-rule-phasedown-hydrofluorocarbons-establishing-allowance-allocation)

#### ■ [HFC Allocation Program Reporting and Recordkeeping web page](https://www.epa.gov/climate-hfcs-reduction/hfc-allocation-rule-reporting-and-recordkeeping)

(https://www.epa.gov/climate-hfcs-reduction/hfc-allocation-rule-reporting-and-recordkeeping)

- **Reporting Forms**
- Webinar Recordings and Presentation Slides (coming soon)
- **Reporting Instructions (coming soon)**

#### [EPA's electronic Greenhouse Gas Reporting Tool \(e-GGRT\)](https://ghgreporting.epa.gov/ghg/login.do)

(https://ghgreporting.epa.gov/ghg/login.do)

**[HFC Allocation Rule Reporting Help Desk](https://www.epa.gov/climate-hfcs-reduction/forms/hfc-allocation-rule-reporting-helpdesk)** 

(https://www.epa.gov/climate-hfcs-reduction/forms/hfc-allocation-rule-reporting-helpdesk)

*This presentation will be posted to EPA's Reporting and Recordkeeping website* 

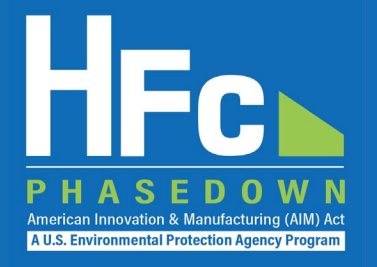

# Questions?